# **מדריך למשתמש Dell E1715S**

**מס' דגם: S1715E דגם רגולטורי: Sc1715E**

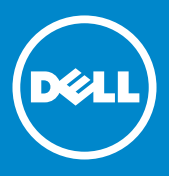

**הערה: הערה מציינת מידע חשוב שיסייע לך לשפר את השימוש בצג.**

- **זהירות: זהירות פירושה נזק אפשרי לחומרה או אבדן נתונים אם לא תקפיד למלא**   $\overline{\wedge}$ **אחר ההנחיות.**
	- **אזהרה: אזהרה מציינת אפשרות של נזק לרכוש או של פגיעה בגוף או בנפש.**  $\wedge$

#### **.Inc Dell 2015-2021© . כל הזכויות שמורות.**

המידע במסמך זה עשוי להשתנות ללא הודעה מראש. העתקה בצורה כלשהי של החומר ללא אישור בכתב של .Inc Dell אסורה בתכלית האיסור.

**סימנים מסחריים שבשימוש בטקסט זה:** Dell והלוגו של DELL הם סימנים מסחריים של Inc Dell. Microsoft ו-Windows הם סימנים מסחריים או סימנים מסחריים רשומים של Corporation Microsoft בארה"ב ו/או במדינות אחרות.

סימנים מסחריים וסימנים רשומים אחרים עשויים להופיע במסמך זה והם מתייחסים לחברות שטוענות לבעלות עליהם או למוצרים שלהן. לחברת Inc Dell. אין כל עניין קנייני בסימנים מסחריים ובשמות מסחריים פרט לאלה שבבעלותה.

2021 – 09 מהדורה 09A

# **תוכן**

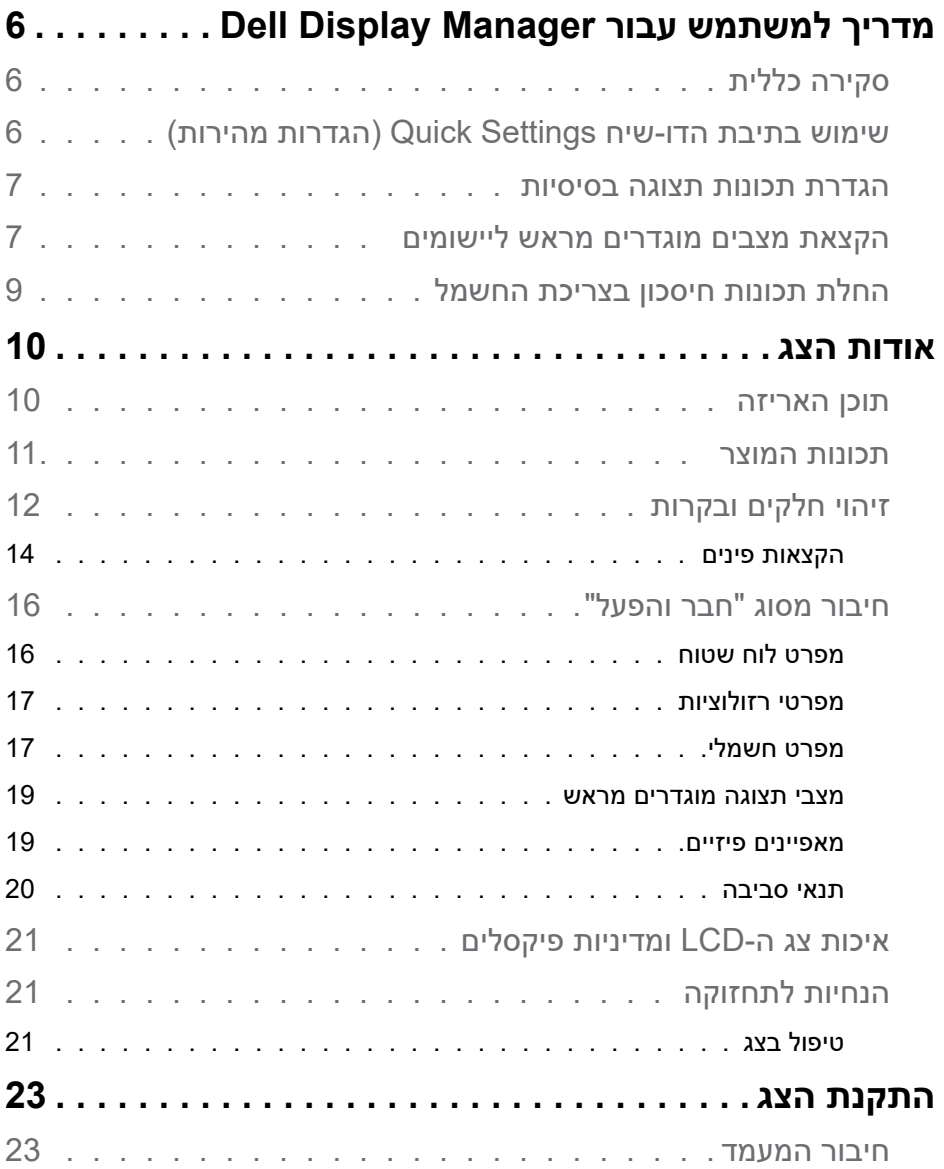

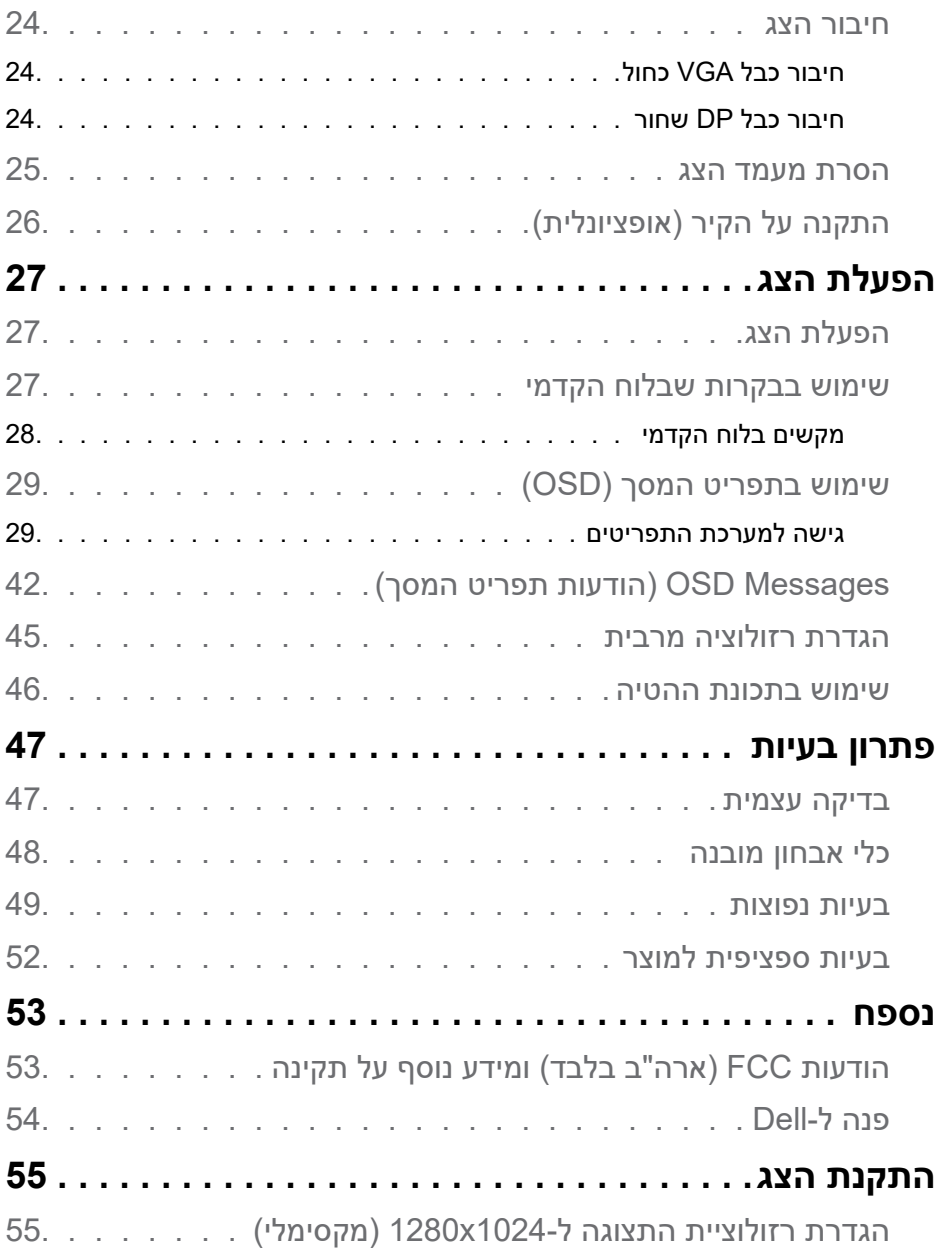

[אם יש לך מחשב נייח או נייד מתוצרת](#page-55-0) Dell עם גישה לאינטרנט . . . [אם יש לך מחשב נייח, מחשב נייד או כרטיס מסך שאינו מתוצרת](#page-55-0) Dell

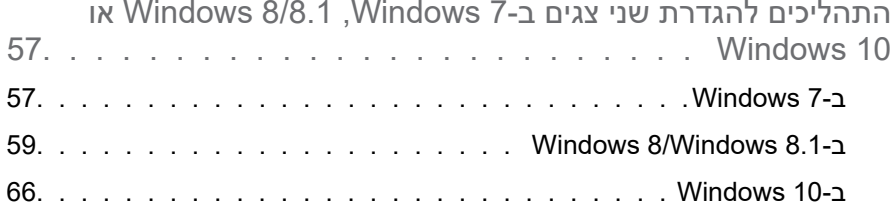

## <span id="page-5-0"></span>**מדריך למשתמש עבור Manager Display Dell**

### **סקירה כללית**

Manager Display Dell הוא יישום Windows לניהול צג או קבוצת צגים. יישום זה מאפשר כוונון ידני של התמונה המוצגת, הקצאת הגדרות אוטומטיות, ניהול של צריכת החשמל, סיבוב התמונה ותכונות נוספות בדגמים נבחרים של Dell. לאחר ההתקנה, Dell Manager Display יפעל בכל הפעלה של המערכת ויוסיף סמל למגש ההודעות. ניתן להציג פרטים אודות הצגים המחוברים על ידי העברת הסמן מעל לסמל שבמגש ההודעות.

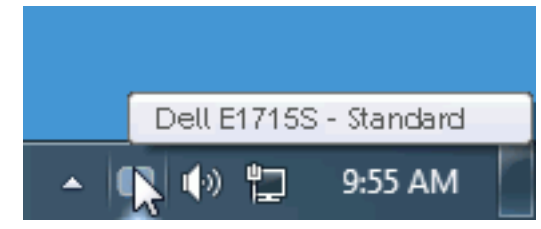

## **שימוש בתיבת הדו-שיח Settings Quick( הגדרות מהירות(**

לחיצה על סמל Manager Display Dell במגש ההודעות גורמת לפתיחה של תיבת הדו-שיח Settings Quick( הגדרות מהירות(. אם מחוברים מספר צגי Dell למערכת, ניתן לבחור צג ספציפי מהתפריט. בתיבת הדו-שיח הגדרות מהירות ניתן לכוונן בנוחיות את רמות הבהירות והניגודיות של הצג, ניתן לבחור ידנית מצבים קבועים מראש או לבחור מצב אוטומטי, וכן לשנות את הרזולוציה.

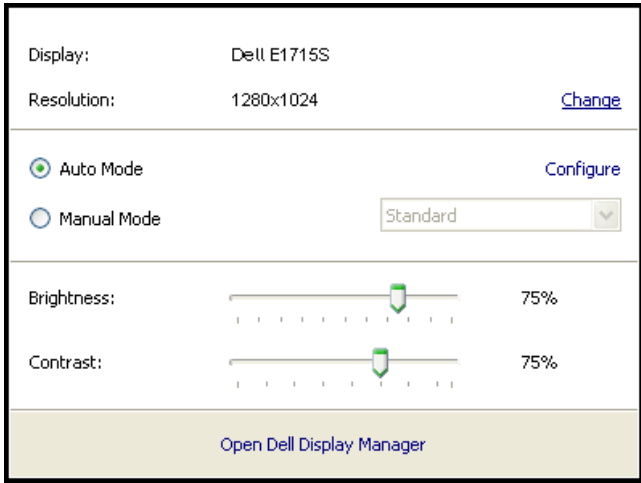

<span id="page-6-0"></span>מתיבת הדו-שיח הגדרות מהירות ניתן גם לגשת אל ממשק המשתמש המתקדם של Dell Display Manager ולהפעיל ממנו תכונות בסיסיות. להגדיר מצב אוטומטי ולגשת לתכונות נוספות.

#### **הגדרת תכונות תצוגה בסיסיות**

ניתן להחיל ידנית מצב קבוע מראש מהתפריט בכרטיסייה בסיסי. לחלופין, ניתן לאפשר גם מצב אוטומטי. Mode Auto( מצב אוטומטי( מחיל אוטומטית מצבים מוגדרים מראש כאשר יישומים מסוימים פעילים. הודעה שתוצג למספר רגעים תציין את המצב הנוכחי שהוגדר מראש במידה והוא השתנה.

ניתן לכוונן גם את ערכי הבהירות והניגודיות של הצג בכרטיסייה בסיסי.

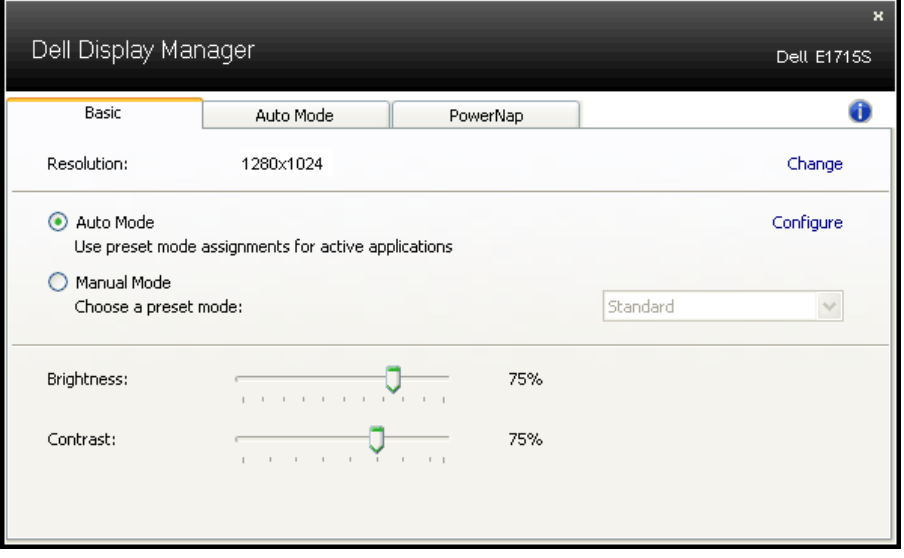

#### **הקצאת מצבים מוגדרים מראש ליישומים**

הכרטיסייה מצב אוטומטי מאפשרת לך לשייך מצב מוגדר מראש ליישום ספציפי ולהחיל אותו אוטומטית. כאשר Mode Auto( מצב אוטומטי( זמין, Manager Display Dell יעבור אוטומטית למצב המוגדר מראש המתאים כל עוד היישום המשויך מופעל. Mode Preset (מצב המוגדר מראש) המשויך ליישום ספציפי עשוי להיות זהה בכל הצגים שמחוברים למחשב, או שונה בין צגים שונים.

התצורה של Manager Display Dell מוגדרת מראש עבור יישומים נפוצים רבים. כדי להוסיף יישום חדש לרשימת השיוכים, פשוט גרור את היישום משולחן העבודה, מתפריט ההתחלה של Windows או ממקום אחר כלשהו, ושחרר אותו ברשימה הנוכחית.

**הערה:** אי אפשר לשייך מצב מוגדר מראש לאצוות של מספר קבצים, סקריפטים )קובצי Script), קובצי טעינה או קבצים שאינם קובצי הפעלה כגון קובצי Zip או קבצים מכווצים.

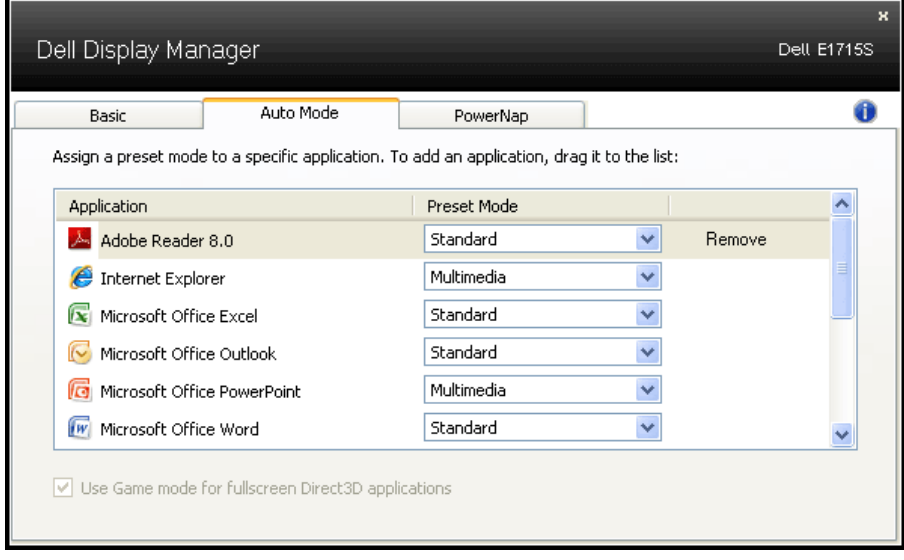

## **החלת תכונות חיסכון בצריכת החשמל**

<span id="page-8-0"></span>בדגמי Dell הנתמכים, הכרטיסייה PowerNap תהיה זמינה ובה ניתן יהיה להגדיר אפשרויות לחיסכון בצריכת החשמל. כאשר שומר המסך של יופעל, ניתן יהיה להגדיר אוטומטית את בהירות של הצג לרמת מינימום או להעביר את הצג למצב שינה כדי לחסוך חשמל.

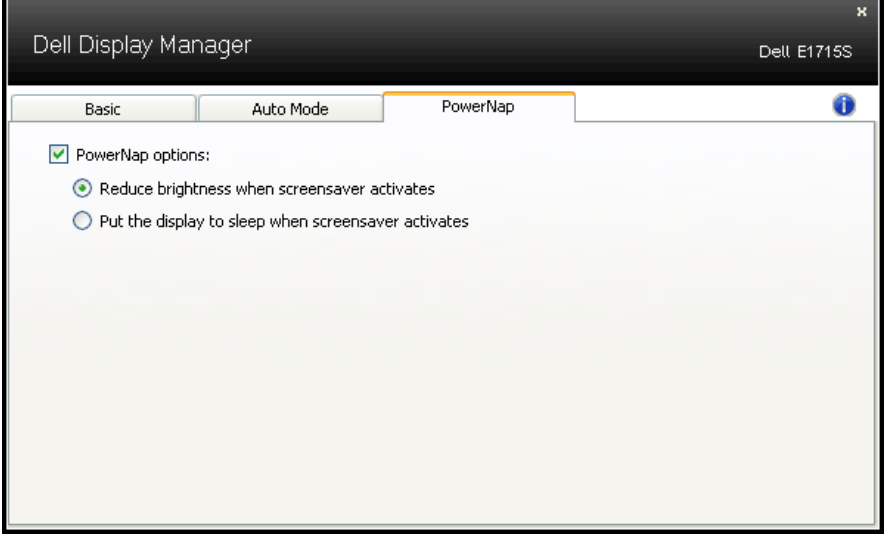

## **אודות הצג**

#### **תוכן האריזה**

<span id="page-9-0"></span>הצג שרכשת מגיע עם כל הרכיבים המוצגים להלן. ודא שקיבלת את כל הרכיבים ופנה אלינו )**[פנה ל-](#page-53-1)Dell** )אם משהו חסר.

הערה: חלק מהפריטים הם אופציונליים וייתכן שלא צורפו לצג. ייתכן שלא ניתן יהיה  $\mathbb S$ להשתמש בחלק מהתכונות או המדיות במדינות מסוימות.

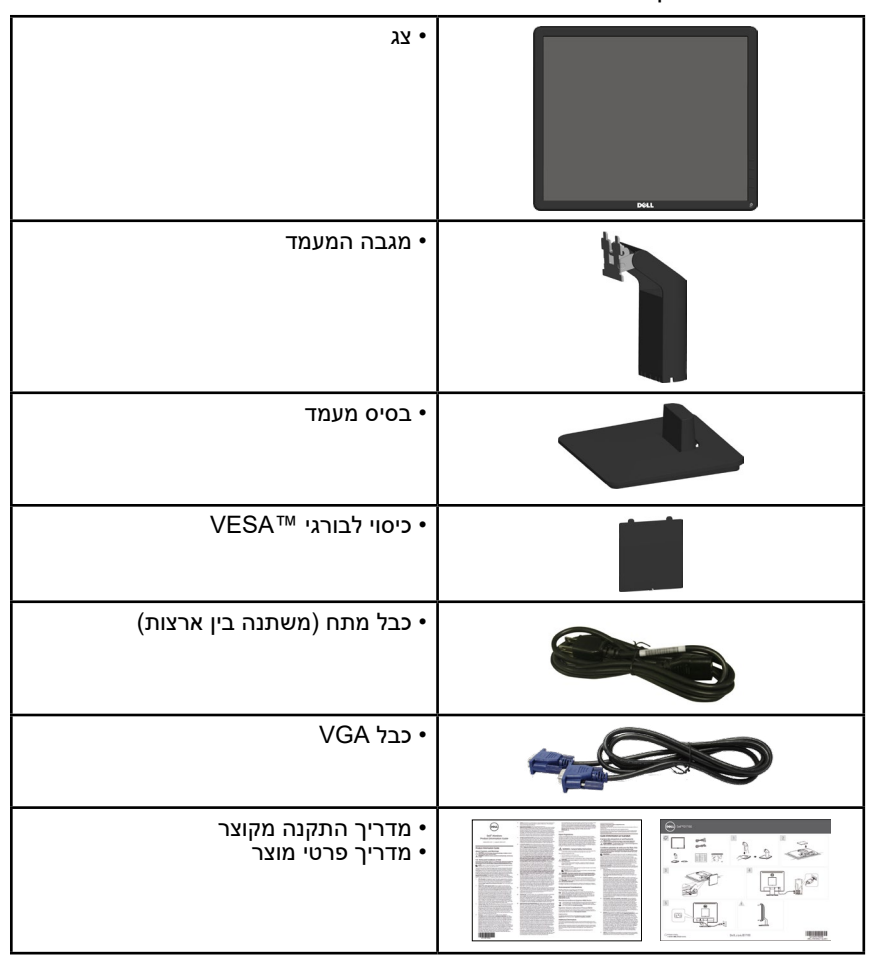

#### **תכונות המוצר**

<span id="page-10-0"></span>לצג השטוח S1715P Dell תצוגת LCD TFT עם מטריצה פעילה. בין התכונות של הצג:

- י גודל תמונה לצפייה 43.2 ס"מ (17 אינץ'), רזולוציה 1024 x 1024, כולל תמיכה במסך מלא עבור רזולוציות נמוכות.
	- צג בעל תאורה אחורית LED
		- יכולת כוונון ההטיה.
	- מעמד ניתן להסרה וחורי התקנה 100 מ"מ תואמי VESA( Electronics Video Association Standards )לפתרונות התקנה גמישים.
		- תמיכה בחיבור מסוג 'חבר והפעל', בתנאי שהמערכת תומכת בכך.
		- כוונון תפריט מסך )OSD )להגדרה קלה ולאופטימיזציה של המסך.
			- חריץ נעילת אבטחה.
				- יכולת ניהול נכסים.
					- $CECP$   $\cdot$
				- תאימות ל-RoHS.
			- פחות מ-0.3 ואט במצב המתנה.  $\cdot$ 
				- TCO Certified •
- רישום EPEAT במקומות הרלוונטיים. רישום EPEAT משתנה בהתאם לארץ. למידע נוסף על מדינה ספציפית, אפשר להיכנס לאתר www.epeat.net.

**אזהרה: יש לוודא שמערכת החשמל בבניין כוללת מאמ"ת עם דירוג מקסימלי של 120/240 וולט, 20 אמפר.**

## **זיהוי חלקים ובקרות**

## **מבט מלפנים**

<span id="page-11-0"></span>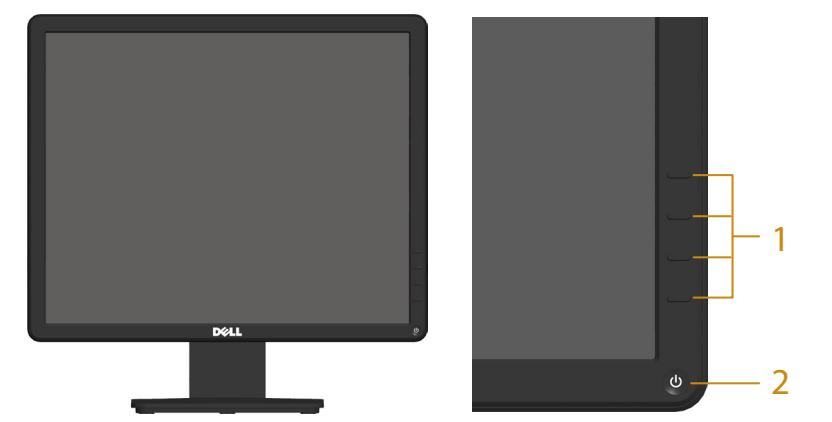

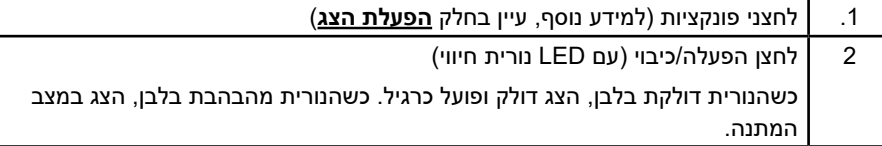

#### **מבט מאחור**

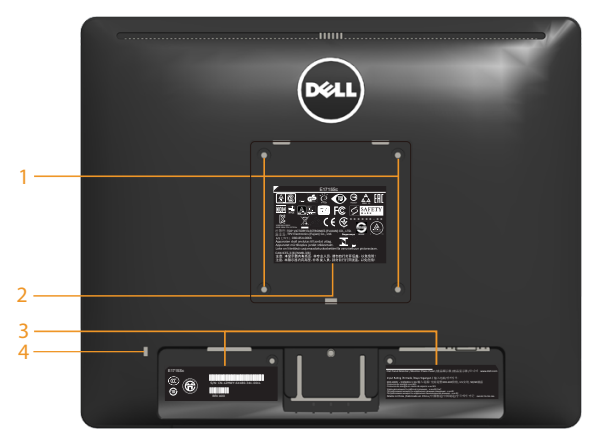

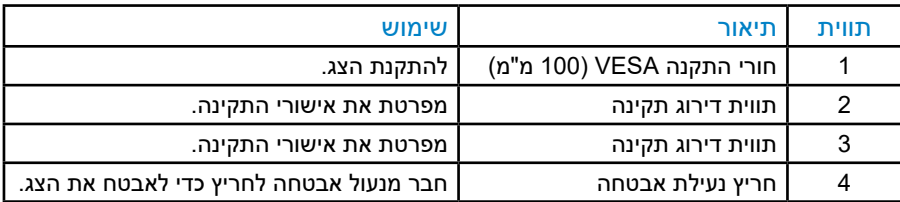

#### **מבט מהצד**

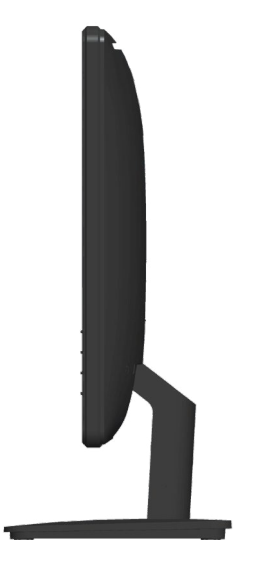

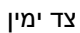

#### **מבט מלמטה**

**S1715E:**

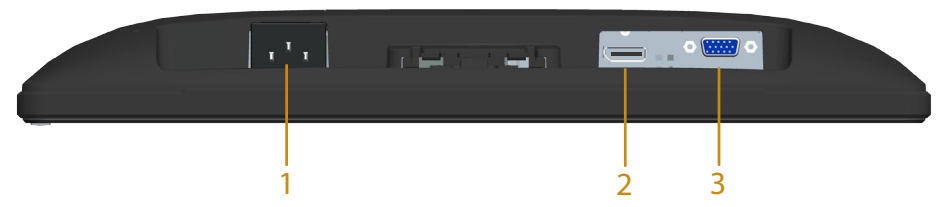

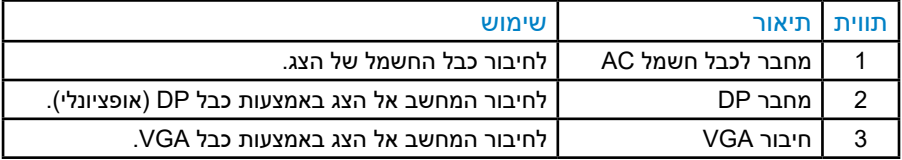

#### **הקצאות פינים**

## **מחבר 15 פינים מסוג D-Sub**

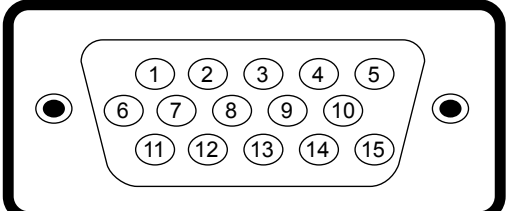

<span id="page-13-0"></span>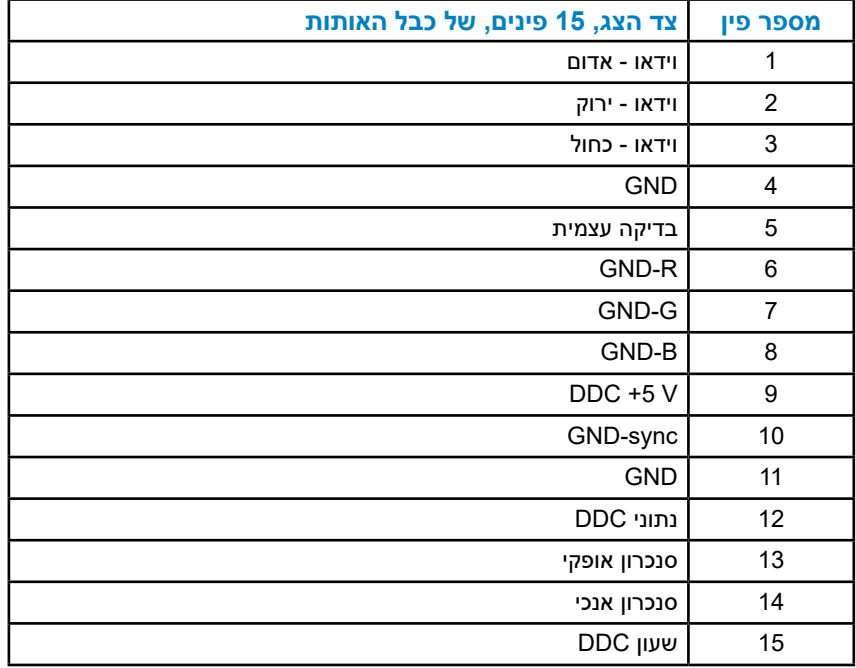

## **מחבר DisplayPort**

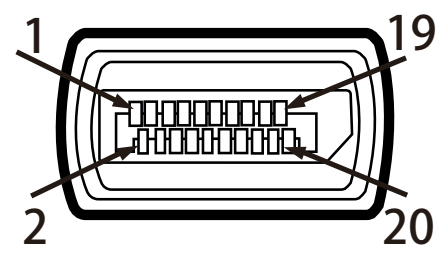

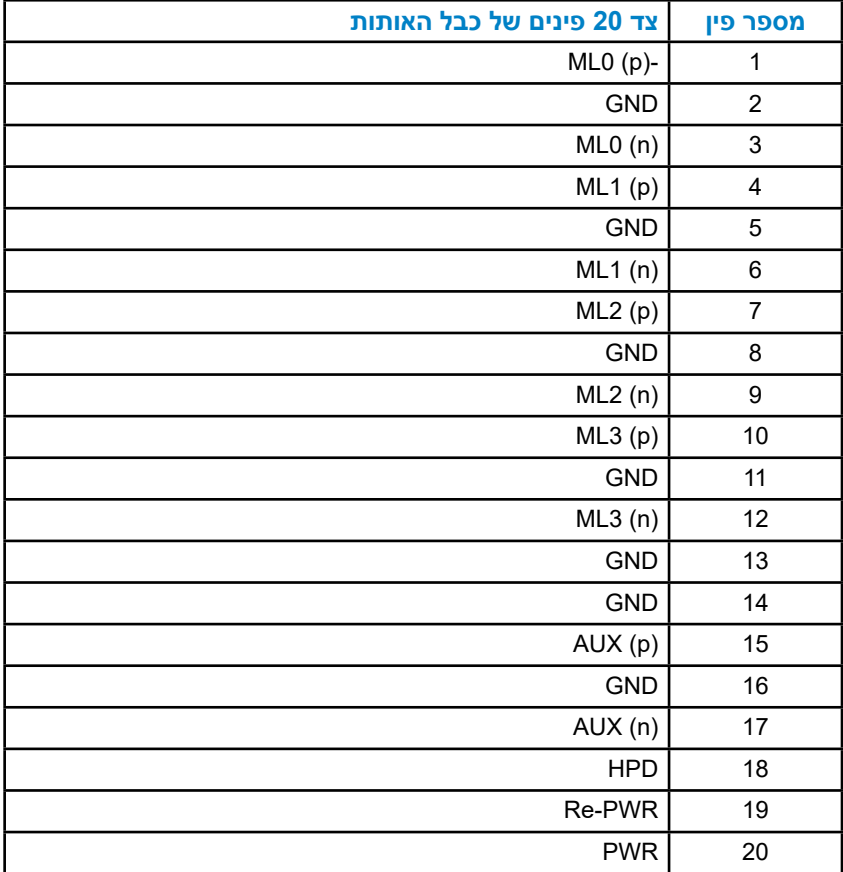

## **חיבור מסוג "חבר והפעל"**

<span id="page-15-0"></span>תוכל להתקין את הצג בכל מערכת תואמת הכנס-הפעל. הצג יספק למחשב באופן אוטומטי את נתוני זיהוי התצוגה המורחב )EDID )תוך שימוש בפרוטוקולי ערוץ נתוני תצוגה )DDC), ויאפשר למערכת להגדיר את עצמה ולמטב את הגדרות הצג. ברוב המקרים, התקנת הצג תתבצע באופן אוטומטי. תוכל לבחור הגדרות שונות אם תרצה בכך.

#### **מפרט לוח שטוח**

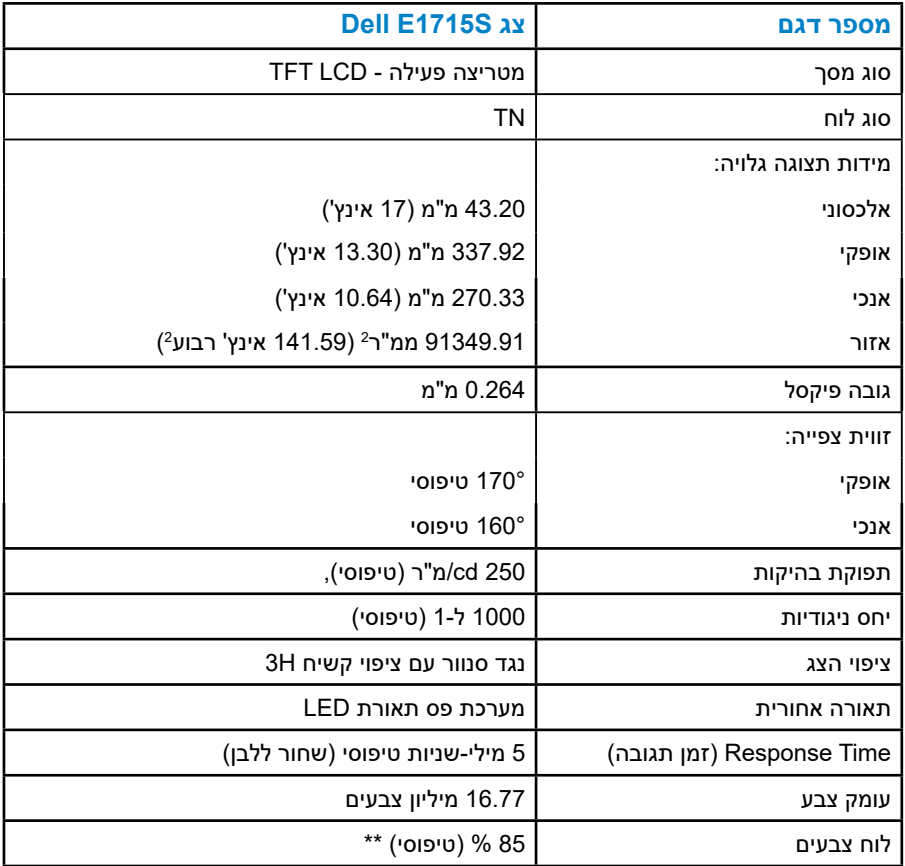

\*\* לוח צבעים ]S1715E( ]טיפוסי( מבוסס על תקני הבדיקה 1976CIE( 85% ) ו-CIE1931<sub>-I</sub>

#### **מפרטי רזולוציות**

<span id="page-16-0"></span>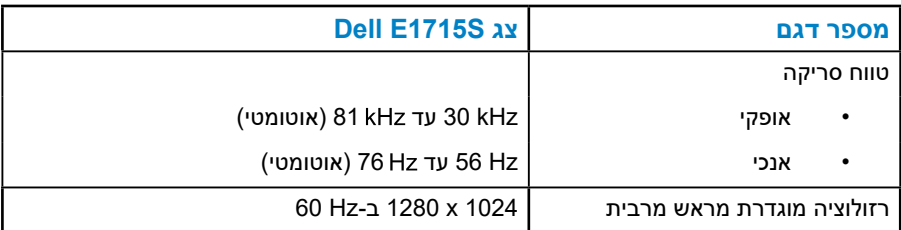

#### **מפרט חשמלי**

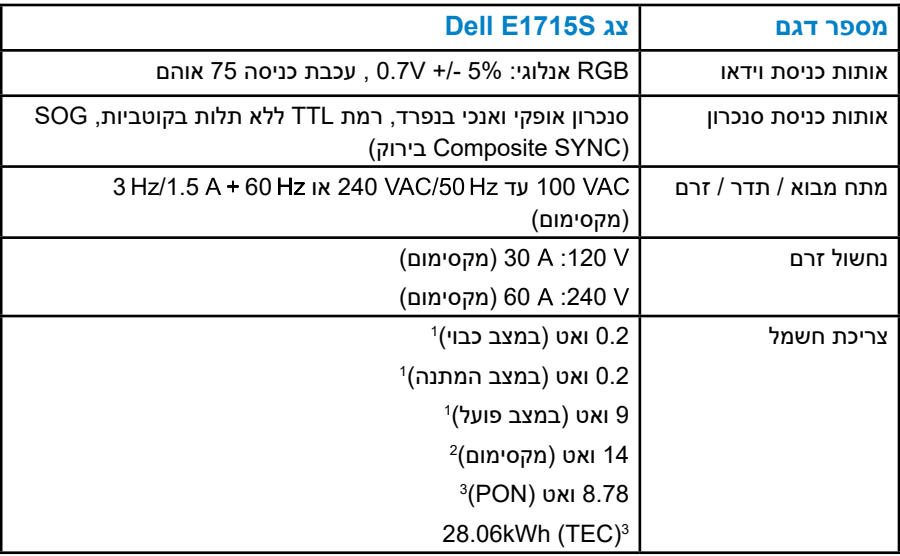

<sup>1</sup>כמוגדר בתקנות 2019/2021 EU ו2019/2013- EU.

<sup>2</sup> הגדרות בהירות וניגודיות מקסימליות.

3 Pon: צריכת החשמל כשהמכשיר פועל כמוגדר בגרסת 8.0 Star Energy. TEC: סה"כ צריכת חשמל בקוט"ש, בהתאם להגדרות של 8.0 Star Energy.

מסמך זה מובא למטרות מידע בלבד ומבוסס על ביצועים במעבדה. ביצועי המוצר בפועל עשויים להיות שונים, בהתאם לתוכנה, לרכיבים ולציוד ההיקפי שרכשת ואין כל התחייבות לעדכן את המידע הזה. בהתאם לכך, אין להסתמך על המידע הזה בעת קבלת ההחלטה בנוגע לעמידות חשמלית או כל החלטה אחרת. אין כל אחריות בנוגע לדיוק או לשלמות המידע, בין אם באופן מפורש או מרומז.

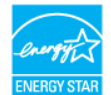

## **הערה: צג זה תואם לתקן STAR ENERGY.**

**עם הגדרות ברירת המחדל של היצרן, מוצר זה תואם לתקני תוכנית ENERGY STAR. ניתן לשחזר את הגדרות ברירת המחדל של היצרן באמצעות הפונקציה "Reset Factory( "איפוס להגדרות היצרן( בתפריט המסך. שינוי של הגדרות ברירת המחדל של היצרן או הפעלה של תכונות נוספות עשויים להגדיל את צריכת החשמל ובכך לעבור את הערכים המוגדרים בתוכנית STAR ENERGY.**

#### <span id="page-18-1"></span>**מצבי תצוגה מוגדרים מראש**

<span id="page-18-0"></span>הטבלה שלהלן מפרטת את המצבים המוגדרים מראש שעבורם מובטח גודל ומרכוז התמונה: **S1715E:**

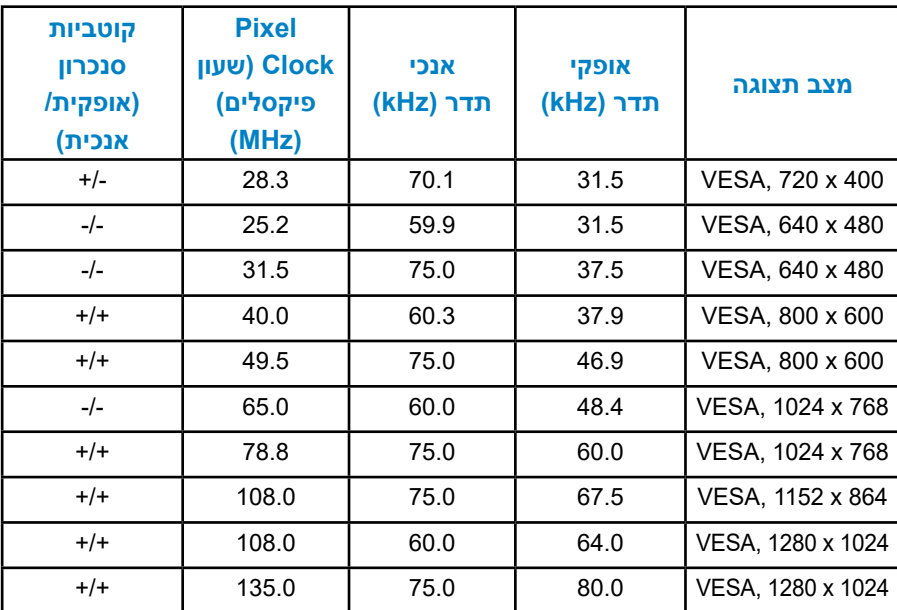

#### **מאפיינים פיזיים**

הטבלה שלהלן מפרטת את המאפיינים הפיזיים של הצג:

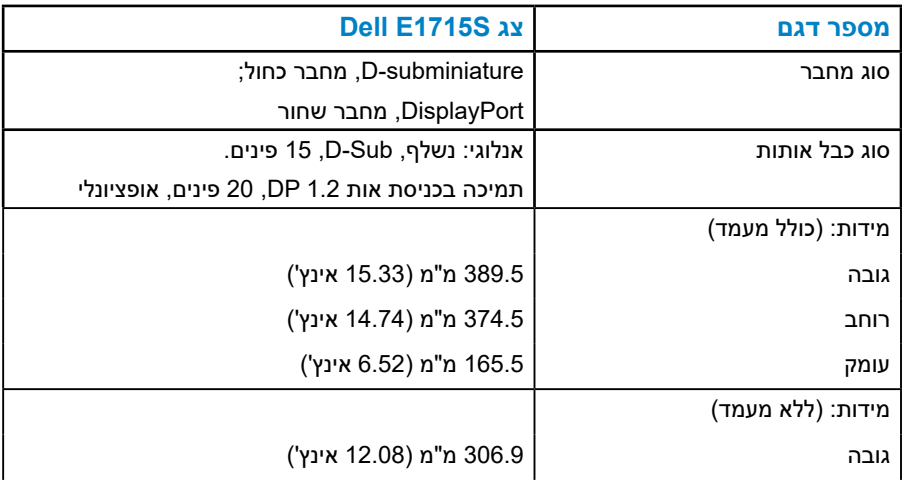

<span id="page-19-0"></span>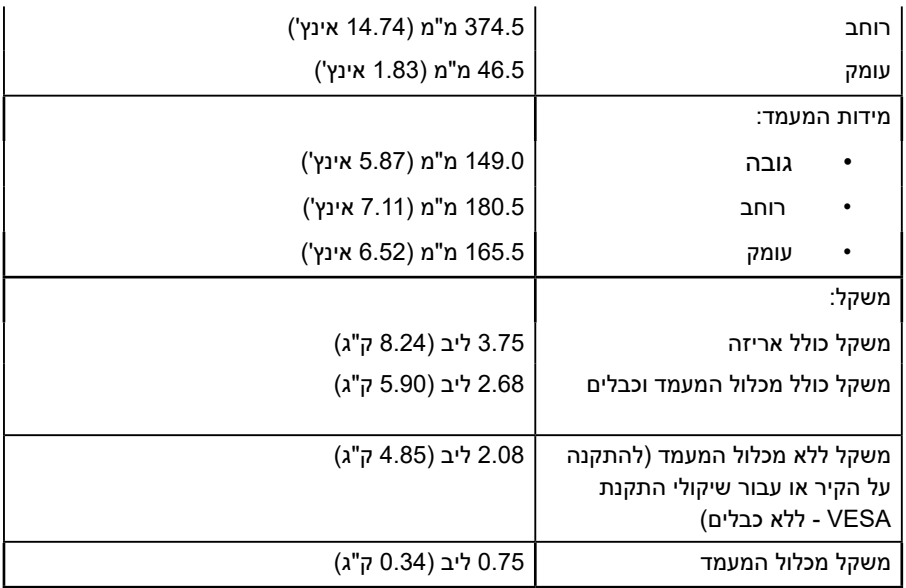

#### **תנאי סביבה**

הטבלה הזו מפרטת את תנאי הסביבה להפעלת הצג:

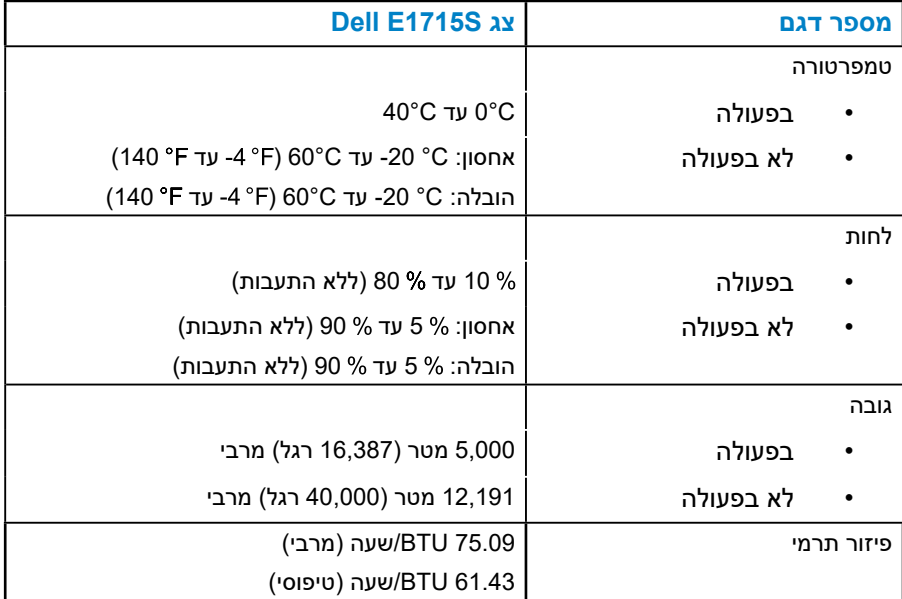

## **איכות צג ה-LCD ומדיניות פיקסלים**

<span id="page-20-0"></span>פעמים רבות, במהלך הייצור של צג LCD, פיקסל אחד או יותר מתקבעים במצב שאינו ניתן לשינוי. התוצאה הגלויה היא פיקסל קבוע המופיע כנקודה זעירה או כהה, או כנקודה בהירה וחסרת צבע. כאשר הפיקסל דולק קבוע, התופעה נקראת "נקודה בהירה". כאשר הפיקסל כבוי באופן קבוע, התופעה נקראת "נקודה כהה".

כמעט בכל המקרים, קשה להבחין בפיקסלים הללו והם אינם פוגעים באיכות או בשימושיות התצוגה. תצוגה עם 1 עד 5 פיקסלים קבועים נחשבת לרגילה ובתחום הסטנדרטים התחרותיים. לקבלת מידע נוסף, עבור לאתר התמיכה של Dell, בכתובת: .http://www.dell.com/support/monitors

## **הנחיות לתחזוקה**

#### **טיפול בצג**

זהירות: לפני ניקוי הצג, קרא את הוראות הבטיחות והישמע להן.  $\bigwedge$ זהירות: לפני ניקוי הצג, נתק את כבל החשמל שלו מהשקע שבקיר.  $\,\bigwedge\,$ מומלץ לפעול בהתאם להוראות שברשימה הבאה כשמוציאים את הצג מהאריזה, מנקים אותו או משתמשים בו:

- לניקוי המסך האנטי-סטטי, הרטב קלות מטלית רכה ונקייה במים. אם ניתן, השתמש במטלית מיוחדת לניקוי מסכים או בתמיסה מתאימה לציפוי האנטי-סטטי. אין להשתמש בבנזין, במדלל, באמוניה, בחומרי ניקוי שוחקים או באוויר דחוס.
- השתמש במטלית לחה ופושרת כדי לנקות את הפלסטיק. הימנע משימוש בחומרי ניקוי מכל סוג, מכיוון שחלקם משאירים ציפוי לבנבן על הצג.
	- אם הבחנת באבקה לבנה כשהוצאת את הצג מהאריזה, נגב אותה בעזרת מטלית. אבקה לבנה זו נוצרת בזמן המשלוח.
	- טפל בזהירות בצג. מכשיר עם צבעים כהים יכול להישרט ועלולים להופיע עליו יותר סימני שחיקה לבנים מאשר במכשיר עם צבעים בהירים.
	- כדי לשמור על איכות התמונה הגבוהה ביותר בצג שלך, השתמש בשומר מסך דינמי וכבה את הצג כשאינו בשימוש.
- **.** יש להתקין את השקע ליד הציוד ולהקפיד על גישה קלה אליו.
- **.** הצג מצויד בתקע מוארק בעל שלושה פינים, תקע עם פין שלישי )הארקה(.

## **התקנת הצג**

**חיבור המעמד**

הערה: בסיס המעמד מגיע כשהוא מנותק מהצג.  $\bigotimes$ **.** חבר את מגבה המעמד אל בסיס המעמד.

<span id="page-22-0"></span>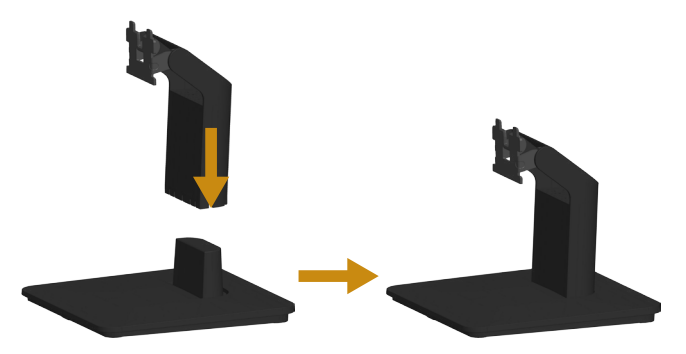

- **.** מקם את בסיס מעמד הצג על שולחן שטוח ויציב.
- **.** החלק את גוף מעמד הצג בכיוון הנכון וכלפי מטה אל בסיס המעמד עד שיינעל במקומו בנקישה.
	- **.** חבר את מכלול המעמד אל הצג:

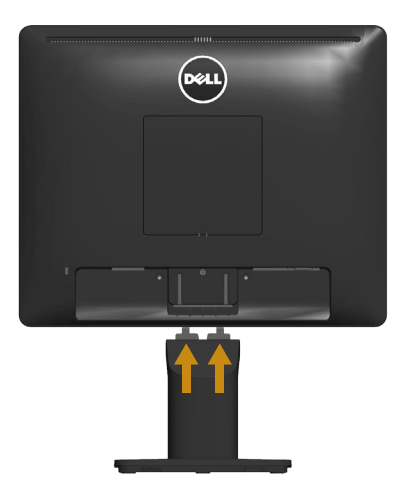

- **.** הנח את הצג על גבי בד רך או כרית ליד קצה שולחן.
- **.** התאם את תושבת מכלול המעמד אל החריץ שבצג.
- **.** הכנס את התושבת בכיוון הצג עד שתינעל במקומה.

#### **חיבור הצג**

#### <span id="page-23-0"></span>**אזהרה: לפני שתתחיל בביצוע הפעולות המתוארות בסעיף זה, פעל לפי [הוראות בטיחות](#page-52-0).**

לחיבור הצג אל המחשב:

**.** כבה את המחשב ונתק את כבל החשמל.

**B** 

**.** חבר את הכבל עם המחבר השחור )DP דיגיטלי( או הכחול )VGA אנלוגי( אל יציאת הווידאו המתאימה שבגב המחשב. אל תשתמש בשני המחברים באותו המחשב. אל תשתמש בשני הכבלים בו-זמנית. השתמש בשני הכבלים רק אם הם מחוברים לשני מחשבים שונים עם כרטיסי מסך מתאימים.

#### **חיבור כבל VGA כחול**

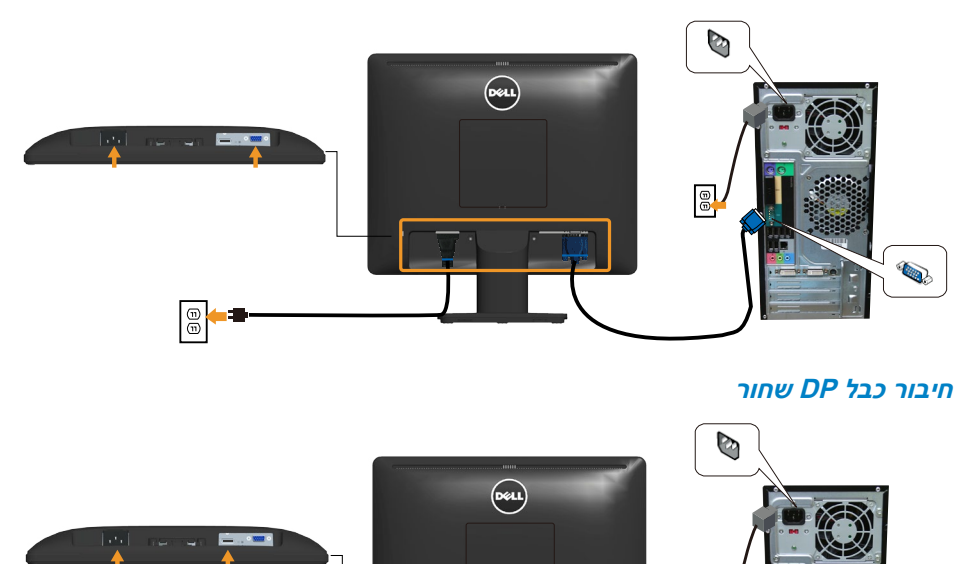

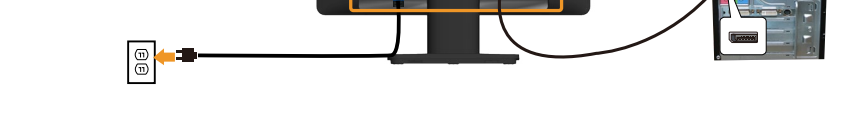

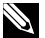

הערה: התרשימים מיועדים להמחשה בלבד. המראה במחשב עשוי להיות שונה.

#### **הסרת מעמד הצג**

<span id="page-24-0"></span>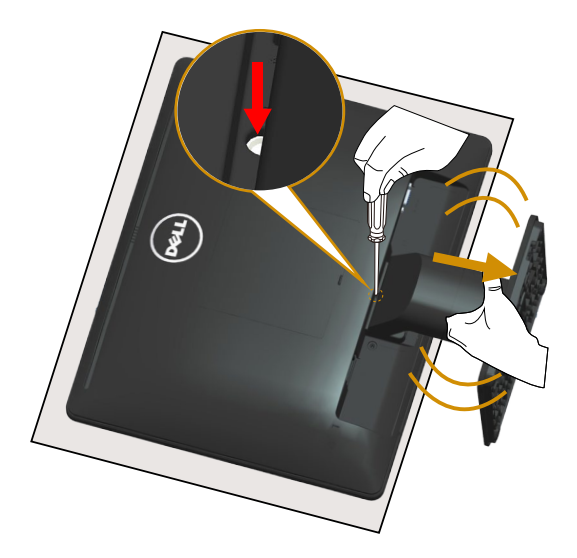

לאחר שמיקמת את הצג על מטלית רכה, על כרית או על שולחן שטוח ויציב, בצע את הפעולות האלה כדי להסיר את המעמד:

- **.** לחץ והחזק את לשונית השחרור, הנמצאת בתוך חור מעל למעמד, בעזרת מברג ארוך.
	- **.** תוך לחיצה על הלשונית, הסר בזהירות את המעמד מהצג.

## **התקנה על הקיר )אופציונלית(**

<span id="page-25-0"></span>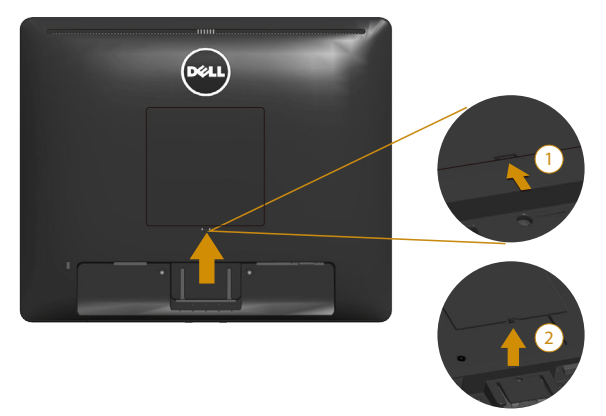

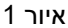

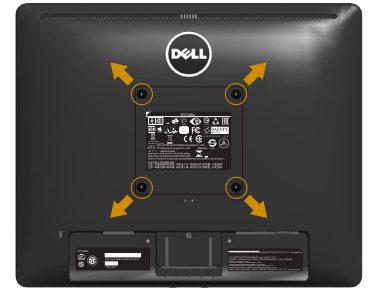

איור 2

)מידות הברגים: 4M x 10 מ"מ(.

עיין בהוראות המצורפות לערכת התקנת הבסיס התואם ל-VESA.

- **.** הנח את הצג על גבי בד רך או כרית ליד קצה שולחן שטוח ויציב.
	- **.** הסר את המעמד.
	- **.** הסר את הכיסוי של בורגי ™VESA (איור 1)
- **.** השתמש במברג כדי להסיר את ארבעת הברגים המאבטחים את כיסוי הפלסטיק.  $(2)$  (איור)
	- **.** חבר את תושבת ההתקנה מערכת ההתקנה על הקיר ל-LCD.
	- **.** התקן את הצג על הקיר לפי ההוראות המצורפות לערכת ההתקנה של הבסיס.

הערה: לשימוש עם תושבות להתקנה על הקיר המופיעות ברשימת UL עם יכולת נשיאת משקל/עומס מינימלי של 9.00 ק"ג.

## **הפעלת הצג**

### <span id="page-26-1"></span>**הפעלת הצג**

לחץ על © כדי להפעיל את הצג.

<span id="page-26-0"></span>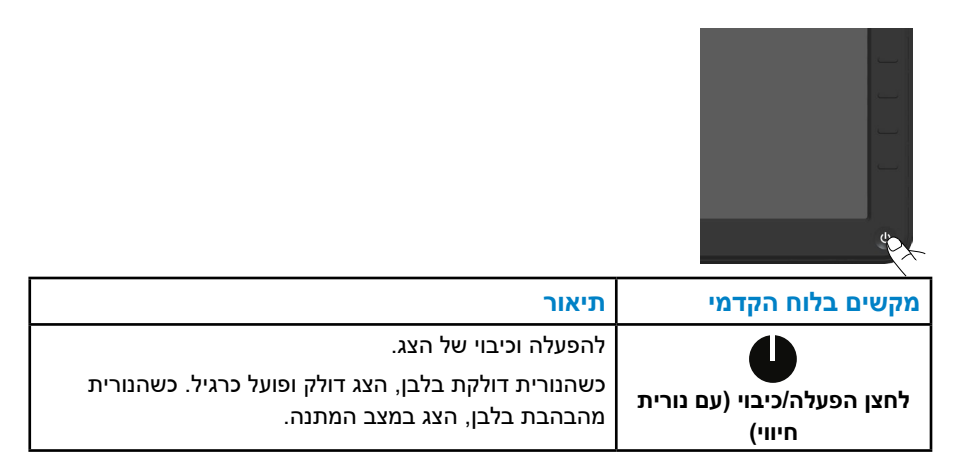

#### **שימוש בבקרות שבלוח הקדמי**

**[לחץ על המקשים שבגב](#page-11-0)** לחץ על המקשים שבחזית הצג כדי לכוונן את הגדרות התמונה.

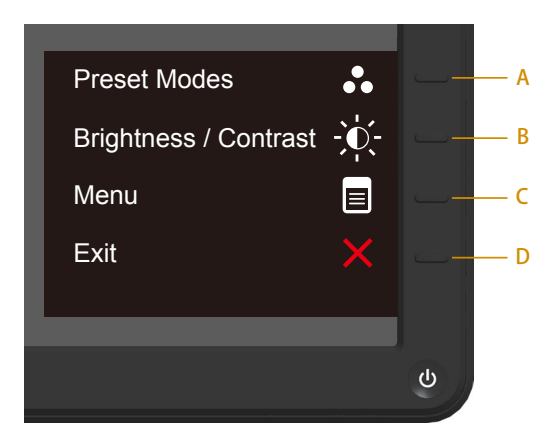

<span id="page-27-0"></span>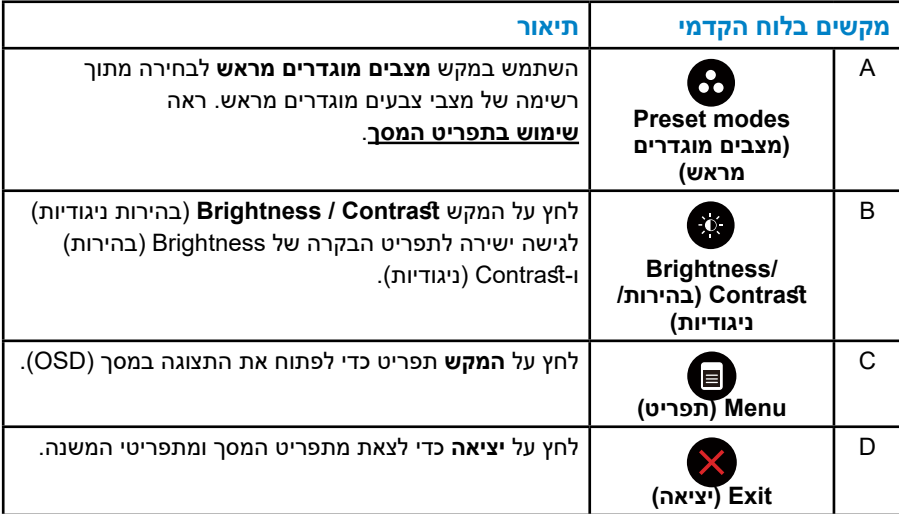

## **מקשים בלוח הקדמי**

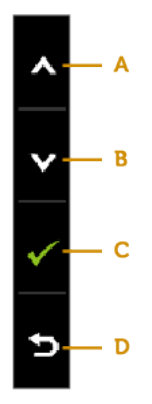

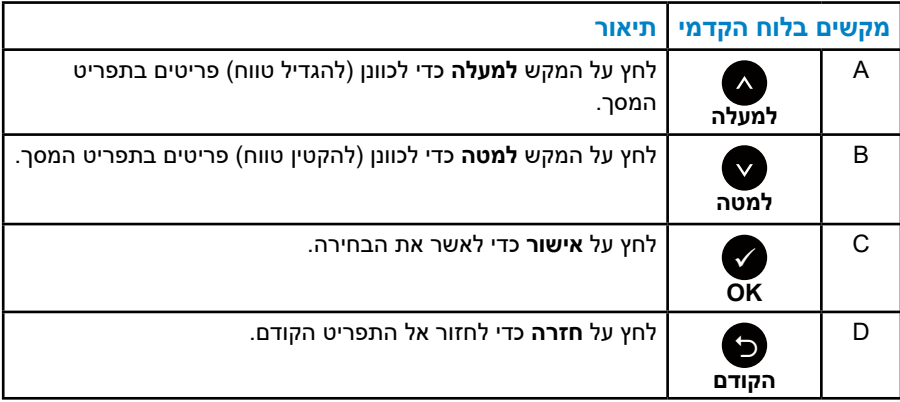

## **שימוש בתפריט המסך )OSD)**

#### **גישה למערכת התפריטים**

<span id="page-28-1"></span>

<span id="page-28-0"></span>הערה: אם תשנה את ההגדרות ולאחר מכן תמשיך לתפריט אחר או תצא מתפריט  $\color{red} \blacktriangledown$ המסך, הצג ישמור אוטומטית את השינויים. השינויים נשמרים גם אם תשנה את ההגדרות ולאחר מכן תמתין להיעלמותו של תפריט המסך.

**.** לחץ על כדי לפתוח את תפריט המסך ולהציג את התפריט הראשי..

#### **תפריט ראשי**

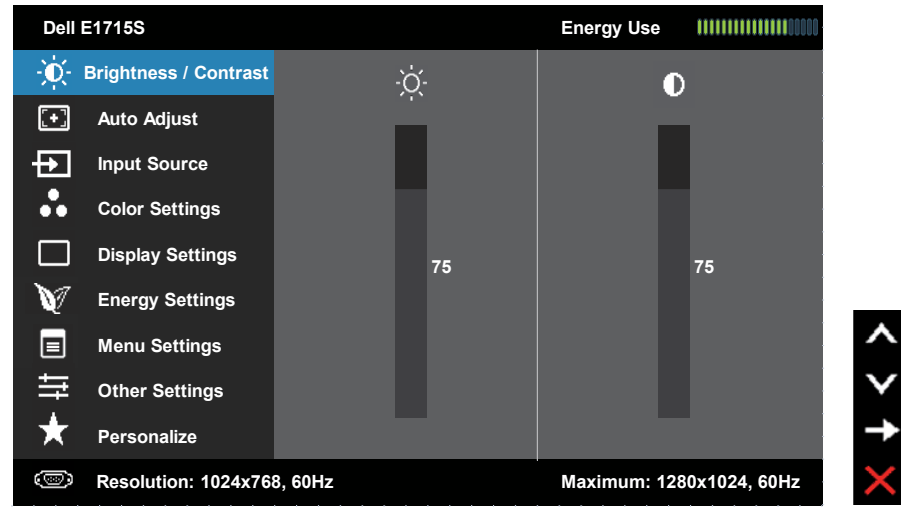

- **2.** לחץ על הלחצנים ו-● כדי לעבור בין האפשרויות בתפריט. כשאתה עובר בין הסמלים, שם האפשרות הנוכחית מסומן.
	- **.** לבחירת הפריט המסומן בתפריט, לחץ שוב על .
	- **4.** לחץ על הלחצנים **©** ו-**©** כדי לבחור בפרמטר הרצוי.
- **.** לחץ על הלחצן כדי להיכנס למחוון ולאחר מכן לחץ על או על בהתאם לחיוויים שבתפריט, כדי לערוך שינויים.
- **.** בחר את כדי לחזור לתפריט הקודם בלי לקבל את ההגדרות הנוכחיות או על כדי לקבלן ולחזור לתפריט הקודם.

הטבלה הזו מפרטת את כל האפשרויות הקיימות בתפריט המסך ואת תפקידיהן.

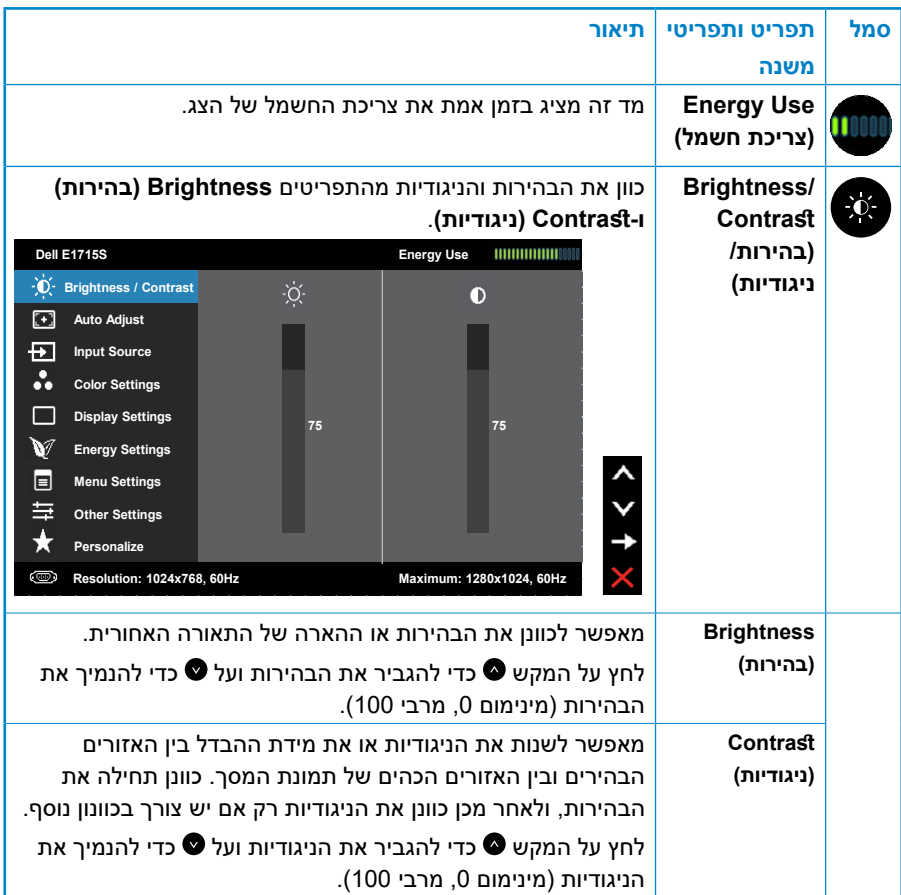

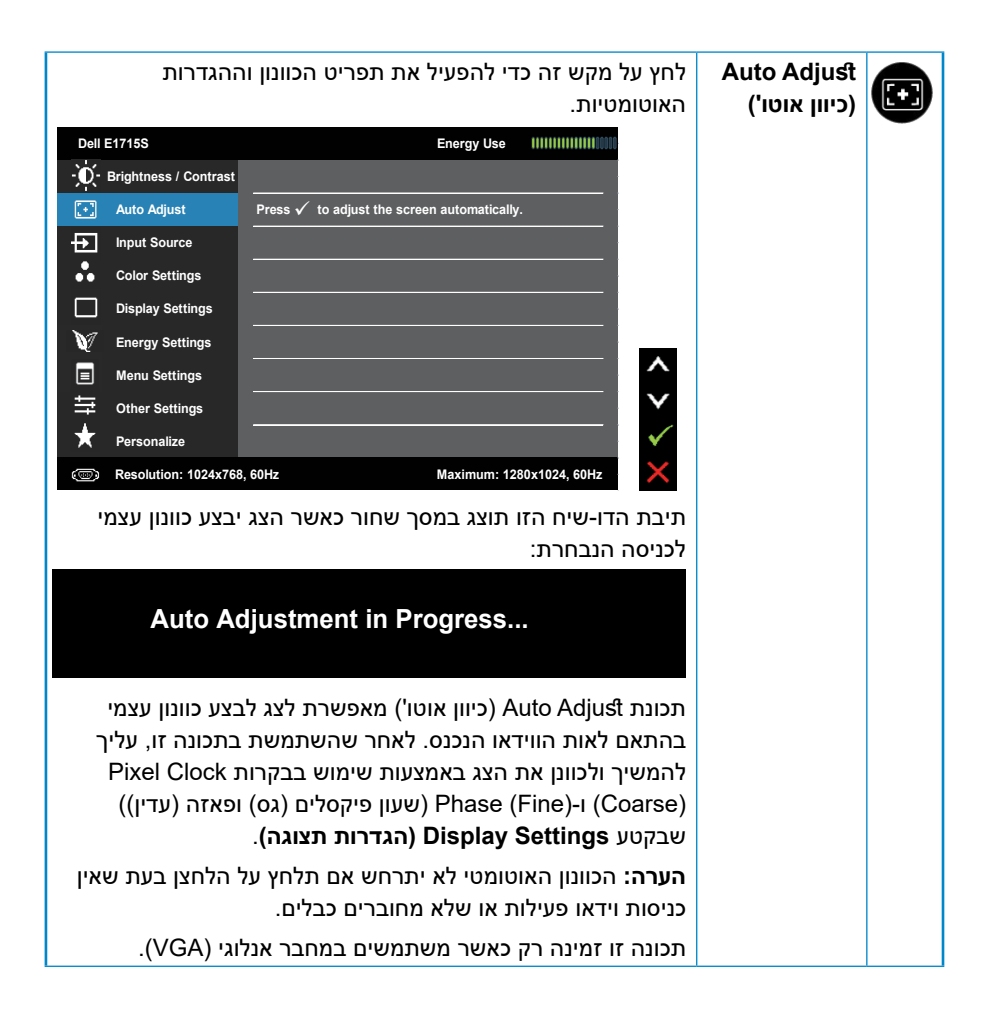

<span id="page-31-0"></span>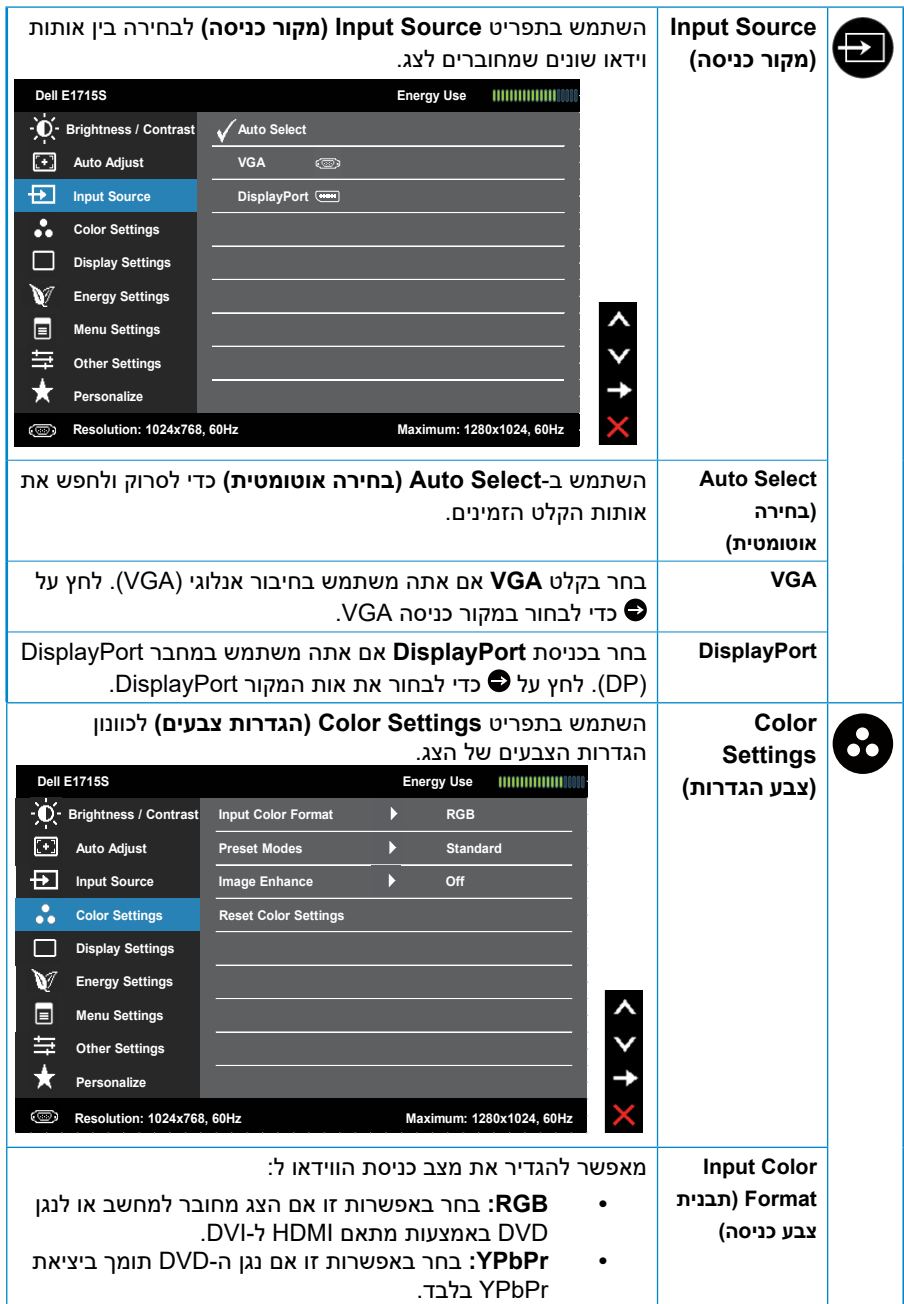

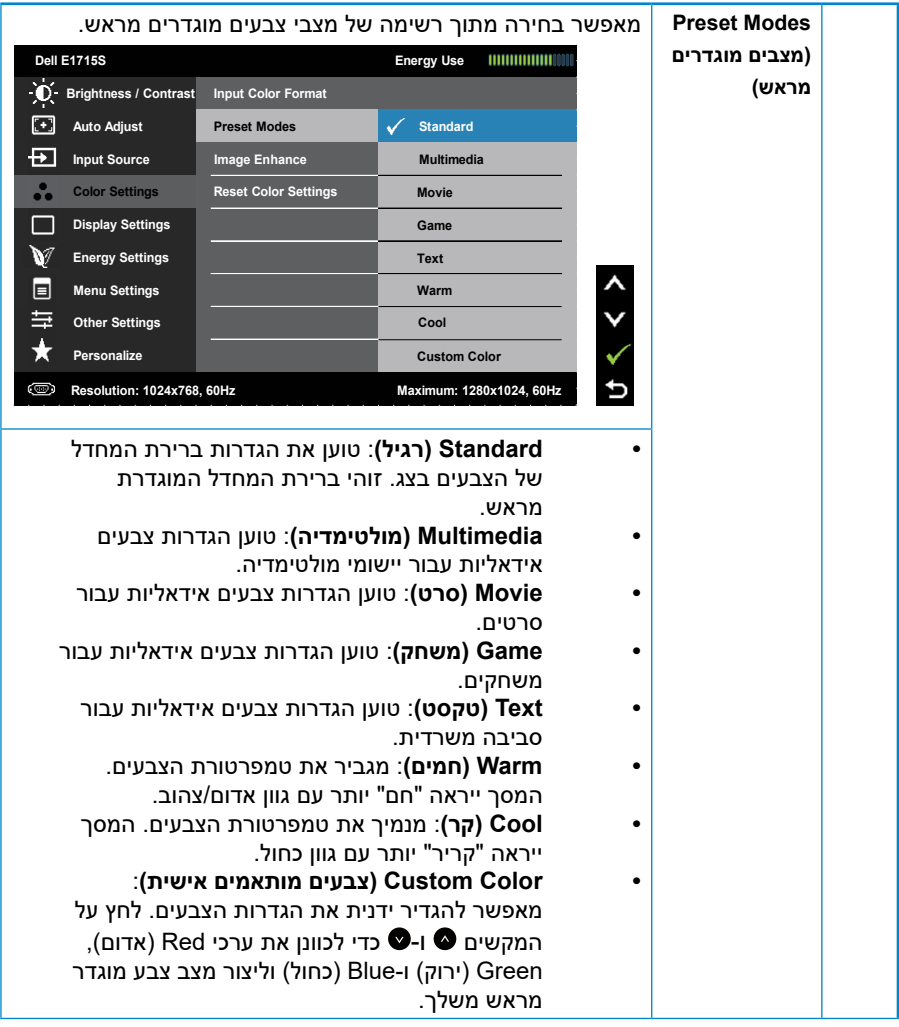

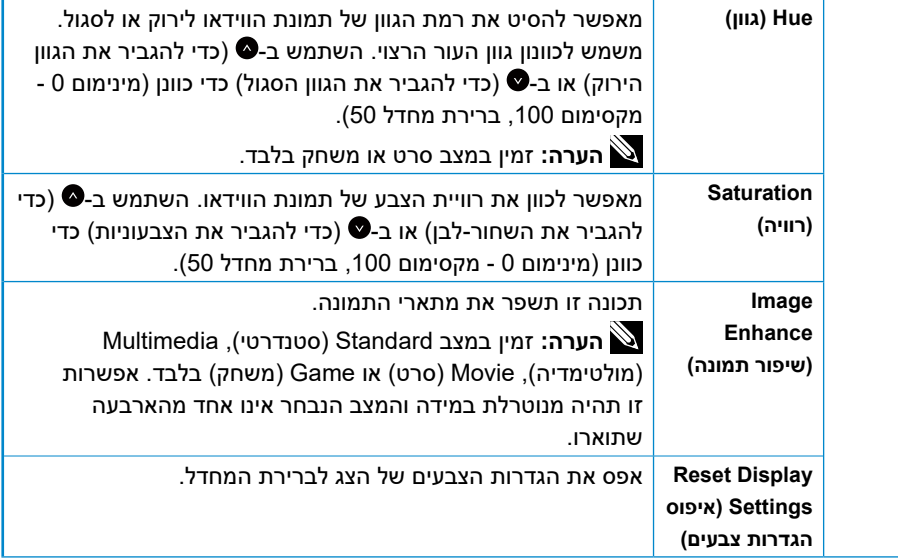

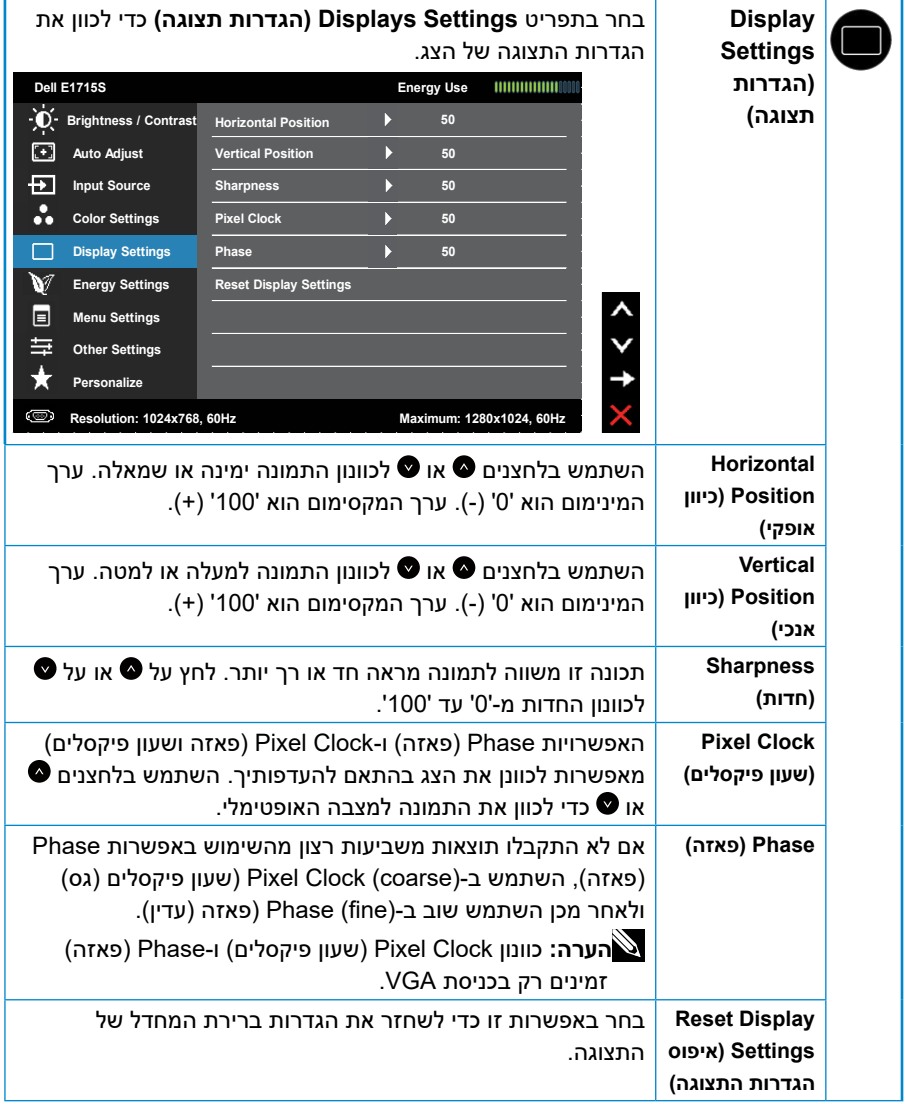

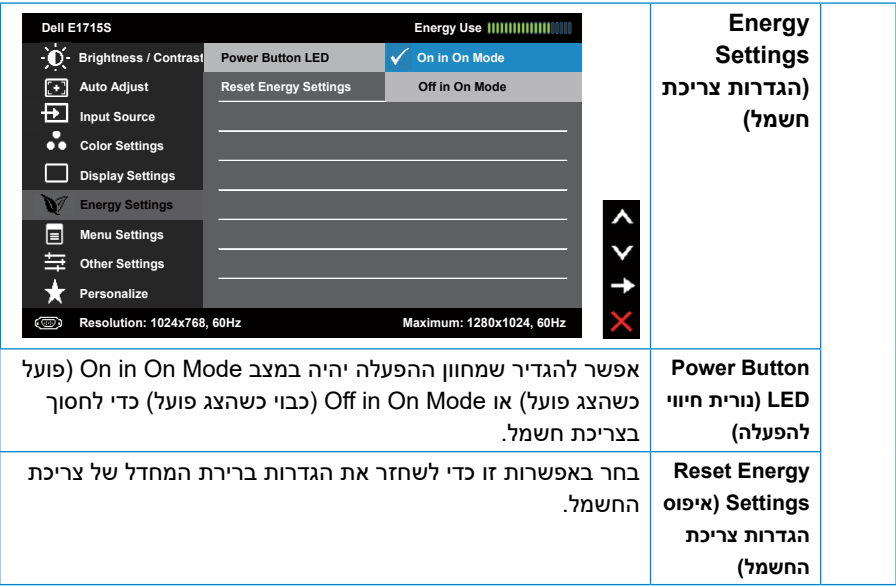

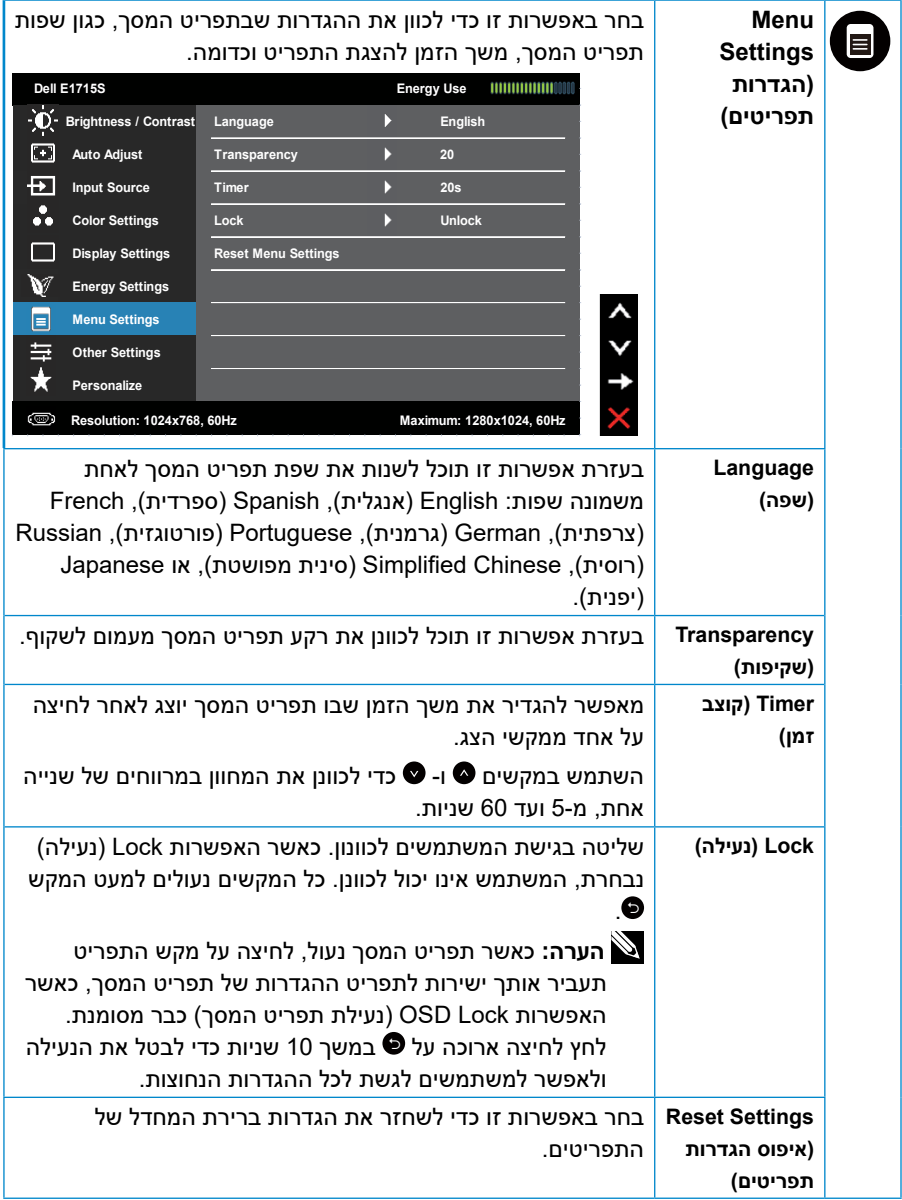

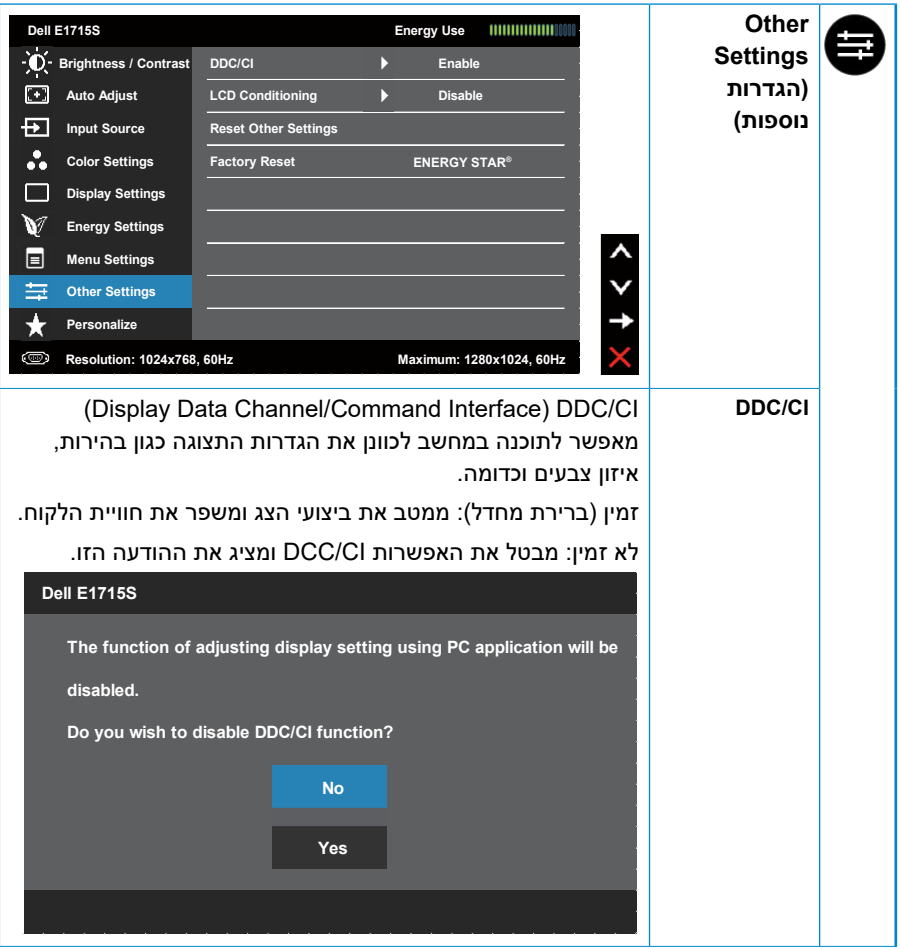

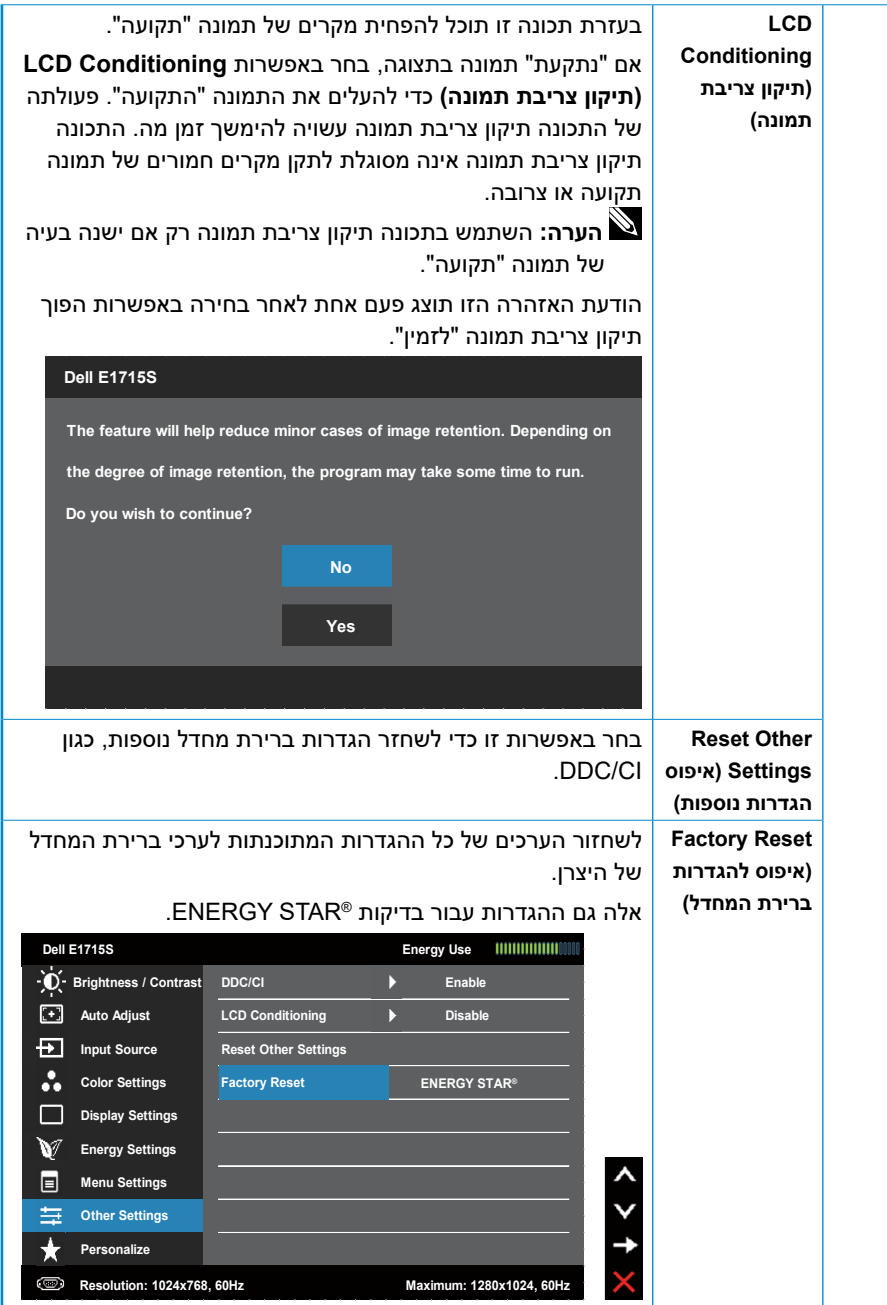

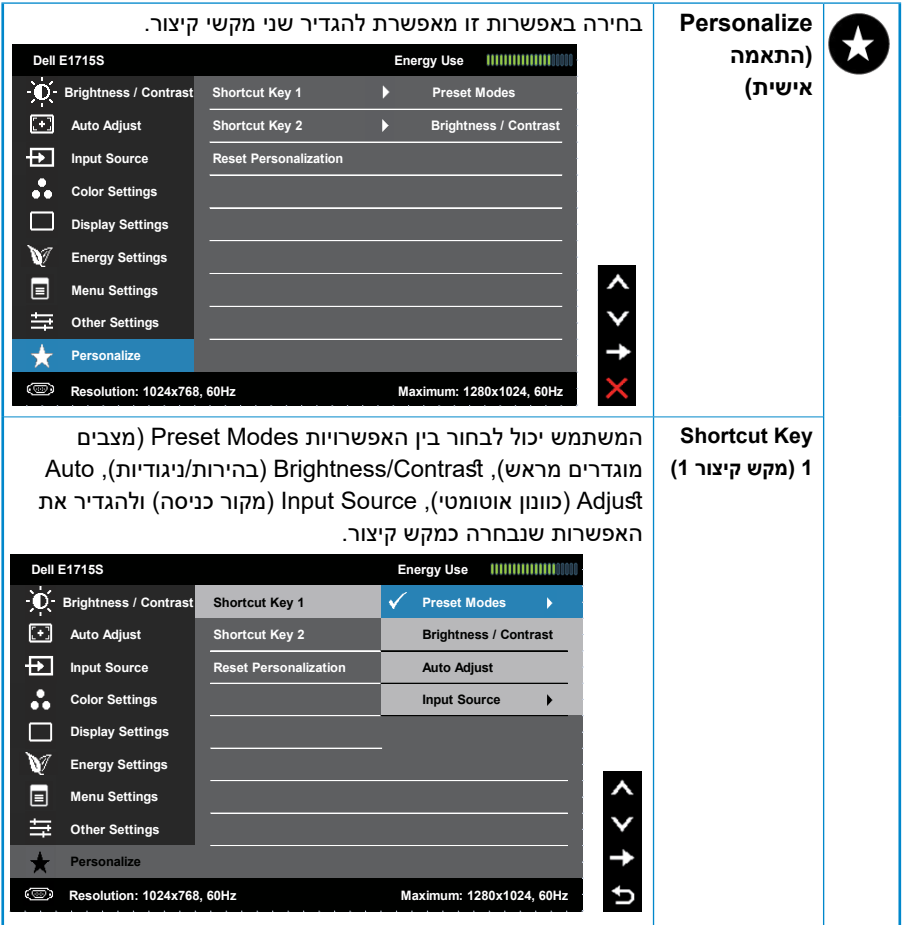

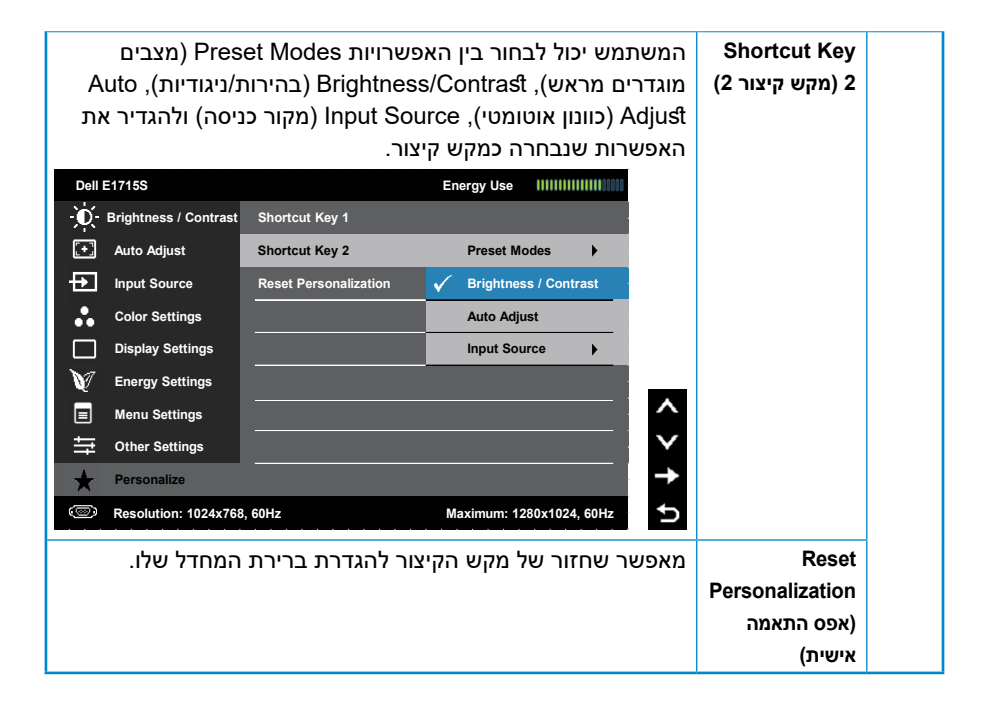

## **Messages OSD( הודעות תפריט המסך(**

אם הצג אינו תומך ברזולוציה מסוימת, תוצג ההודעה הזו: **S1715E:**

#### <span id="page-41-0"></span>**Dell E1715S**

**The current input timing is not supported by the monitor display. Please** 

**change** your input timing to 1280 X 1024, 60Hz or any other monitor

**listed timing as per the monitor specifications.** 

משמעות הדבר היא שהצג אינו מצליח להסתנכרן עם האות שמגיע מהמחשב. ראה **[מצבי תצוגה מוגדרים מראש](#page-18-1)** לקבלת טווחי התדרים האופקיים והאנכיים שניתן להשתמש בהם בצג זה. המצב המומלץ הוא 1024 x .1280

ההודעה הזו תוצג לפני הפיכה של CI/DDC ללא זמין.

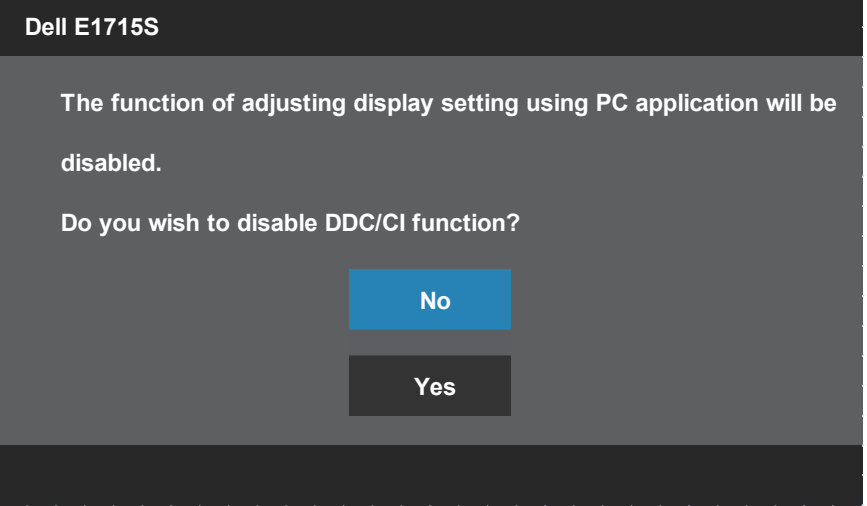

כשהצג עובר למצב **Mode Standby( למצב המתנה(**, תוצג ההודעה הבאה:

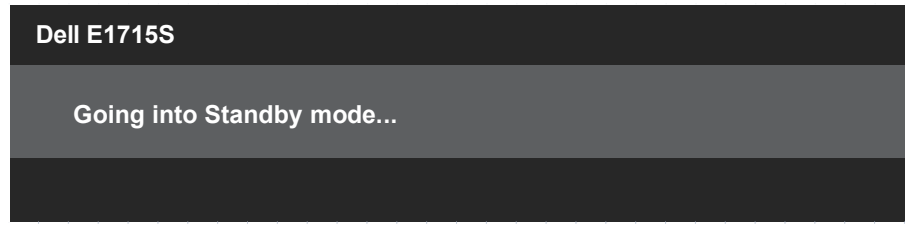

הפעל את המחשב ואת הצג כדי לגשת אל התצוגה במסך **[OSD](#page-28-1)**.

אם תלחץ על לחצן כלשהו פרט ללחצן ההפעלה, ההודעות האלה יוצגו בהתאם לכניסה שנבחרה:

**Dell** E1715S

There is no signal coming from your computer. Press any key on the keyboard or move the mouse to wake it up. If there is no display, **press the monitor button now to select the correct input source on** the On-Screen-Display menu.

אם כבל VGA או DP אינו מחובר, תוצג תיבת דו-שיח צפה בדומה לתיבה הבאה. הצג יעבור MODE STANDBY( למצב המתנה( לאחר 5 דקות אם לא יהיה שינוי בתמונה.

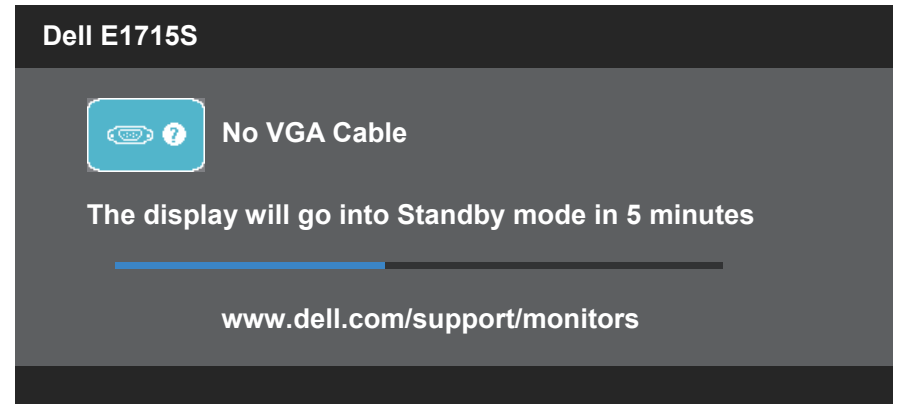

כשמכוונים את **Brightness( הבהירות(** בפעם הראשונה, ההודעה הבאה מופיעה:

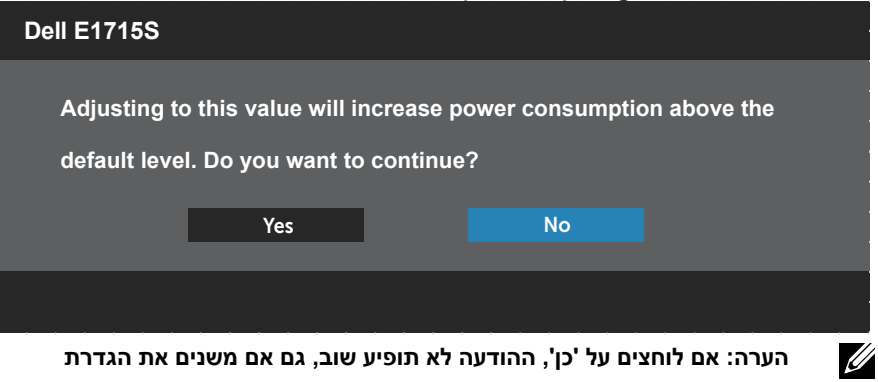

**הבהירות.**

לקבלת מידע נוסף , עיין ב **[פתרון תקלות](#page-46-0)**.

## **הגדרת רזולוציה מרבית**

להגדרת הרזולוציה המרבית של הצג:

#### **ב7- Windows, 8.1 Windows8/ Windows:**

- <span id="page-44-0"></span>**.** ב8.1- Windows8/ Windows בלבד, בחר באריח 'שולחן העבודה' כדי לעבור לשולחן עבודה קלאסי.
- **.** לחץ לחיצה ימנית על שולחן העבודה ולחץ על **Resolution Screen( רזולוציית המסך(**.
	- **.** פתח את הרשימה הנפתחת של רזולוציות המסך ובחר באפשרות 1024 x .1280
		- **.** לחץ על OK( אישור(.

#### **ב10- Windows:**

- **.** לחץ לחיצה ימנית על שולחן העבודה ובחר באפשרות **Settings Display( הגדרות תצוגה(**.
	- **.** לחץ על **settings display Advanced( הגדרות תצוגה מתקדמות(**.
	- **.** לחץ על הרשימה הנפתחת של **Resolution( רזולוציה(** ובחר באפשרות x 1280 .1024
		- **.** לחץ על **Apply( החל(**.

אם האפשרויות 1024 x 1280 אינה מופיעה, ייתכן שעליך לעדכן את כרטיס המסך. בהתאם למחשב, בצע אחת מהפעולות האלה.

אם ברשותך מחשב שולחני או נייד של Dell:

עבור לאתר www.dell.com/support. הזן את תגית השירות שקיבלת, והורד את מנהל ההתקן העדכני עבור כרטיס המסך.

אם המחשב שברשותך אינו מתוצרת Dell( נייד או שולחני(:

- עבור לאתר התמיכה של המחשב והורד את מנהלי ההתקן העדכניים של כרטיס המסך.
	- עבור לאתר האינטרנט של כרטיס המסך והורד את מנהלי ההתקן העדכניים.

### **שימוש בתכונת ההטיה**

#### **זווית הטיה**

D

<span id="page-45-0"></span>בעזרת מכלול המעמד תוכל להטות את הצג לקבלת זווית הצפייה הנוחה ביותר.

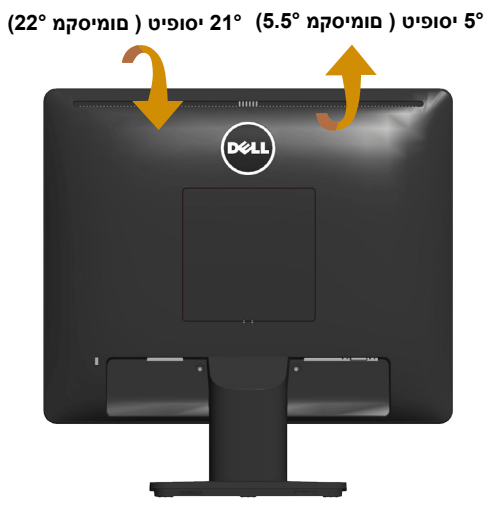

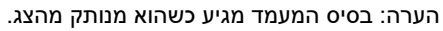

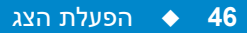

## **פתרון בעיות**

<span id="page-46-0"></span>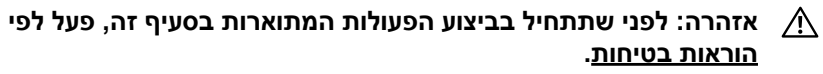

#### **בדיקה עצמית**

הצג שברשותך כולל תכונת בדיקה עצמית אשר מוודאת כי הוא פועל בצורה תקינה. אם הצג והמחשב מחוברים בצורה תקינה אך המסך נשאר חשוך, הפעל את הבדיקה העצמית של הצג על ידי ביצוע הפעולות האלה:

- **.** כבה את המחשב ואת הצג.
- **.** נתק את כבל הווידאו מגב המחשב. כדי להבטיח בדיקה עצמית תקינה, שלוף את כל כבלי הווידאו מגב המחשב.
	- **.** הדלק את הצג.

תיבת הדו-שיח הצפה תוצג (על רקע שחור) אם הצג פועל ואינו מזהה אות וידאו. במצב בדיקה עצמית, נורית ההפעלה תישאר לבנה. כמו כן, בהתאם לכניסה שנבחרה, אחת מתיבות הדו-שיח האלה תוצג.

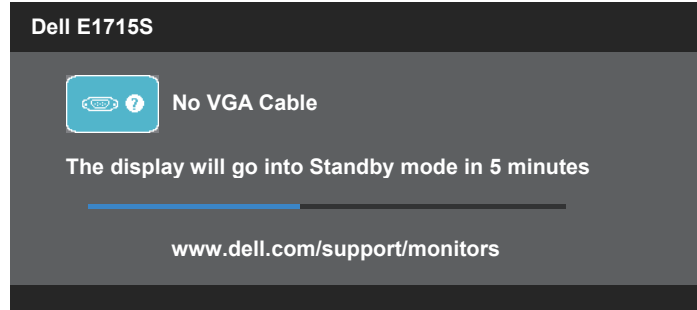

- **.** תיבה זו מוצגת גם בזמן פעולה רגילה של המערכת, אם כבל הווידאו מתנתק או ניזוק. הצג יעבור **Mode Standby( למצב המתנה( לאחר 5** דקות אם לא יהיה שינוי בתמונה.
- **.** כבה את הצג וחבר בחזרה את כבל הווידאו; לאחר מכן, הדלק את הצג ואת המחשב.

אם המסך עדיין חשוך, בדוק את כרטיס המסך ואת המחשב. הצג תקין.

## **כלי אבחון מובנה**

<span id="page-47-0"></span>לצג כלי אבחון מובנה שבעזרתו תוכל לבדוק אם אופן הפעולה החריג בו נתקלת קשור לצג או למחשב ולכרטיס המסך שלו.

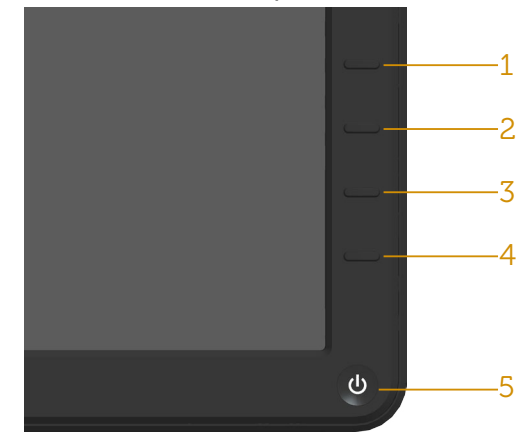

**הערה:** תוכל להפעיל את האבחון המובנה רק כאשר כבל הווידאו מנותק והצג במצב בדיקה עצמית.

להפעלת האבחון המובנה:

- **1.** ודא שהמסך נקי (אין עליו חלקיקי אבק).
- **.** נתק את כבל/י הווידאו שבגב המחשב או הצג. כעת הצג יעבור למצב בדיקה עצמית.
- **.** לחץ לחיצה ממושכת בו-זמנית על **לחצן 1** ועל **לחצן 4** שבלוח הקדמי במשך שתי שניות. כעת יוצג מסך אפור.
	- **.** בדוק בעיון את המסך ונסה לאתר חריגות.
	- **.** לחץ שוב על **לחצן 4** שבלוח הקדמי. צבע המסך ישתנה לאדום.
		- **.** בדוק את התצוגה ונסה לאתר חריגות.
	- **.** חזור על שלבים 5 ו6- ובדוק את התצוגה בצבעים ירוק, כחול, שחור ולבן.

הבדיקה תסתיים כאשר יופיע המסך הלבן. ליציאה, לחץ שוב על **לחצן** .**4**

אם לא זיהית חריגות במסך כאשר השתמשת בכלי האבחון המובנה, הצג תקין. בדוק את כרטיס המסך ואת המחשב.

#### **בעיות נפוצות**

הטבלה שלהלן מכילה מידע כללי לגבי בעיות נפוצות בצג ופתרונות אפשריים.

<span id="page-48-0"></span>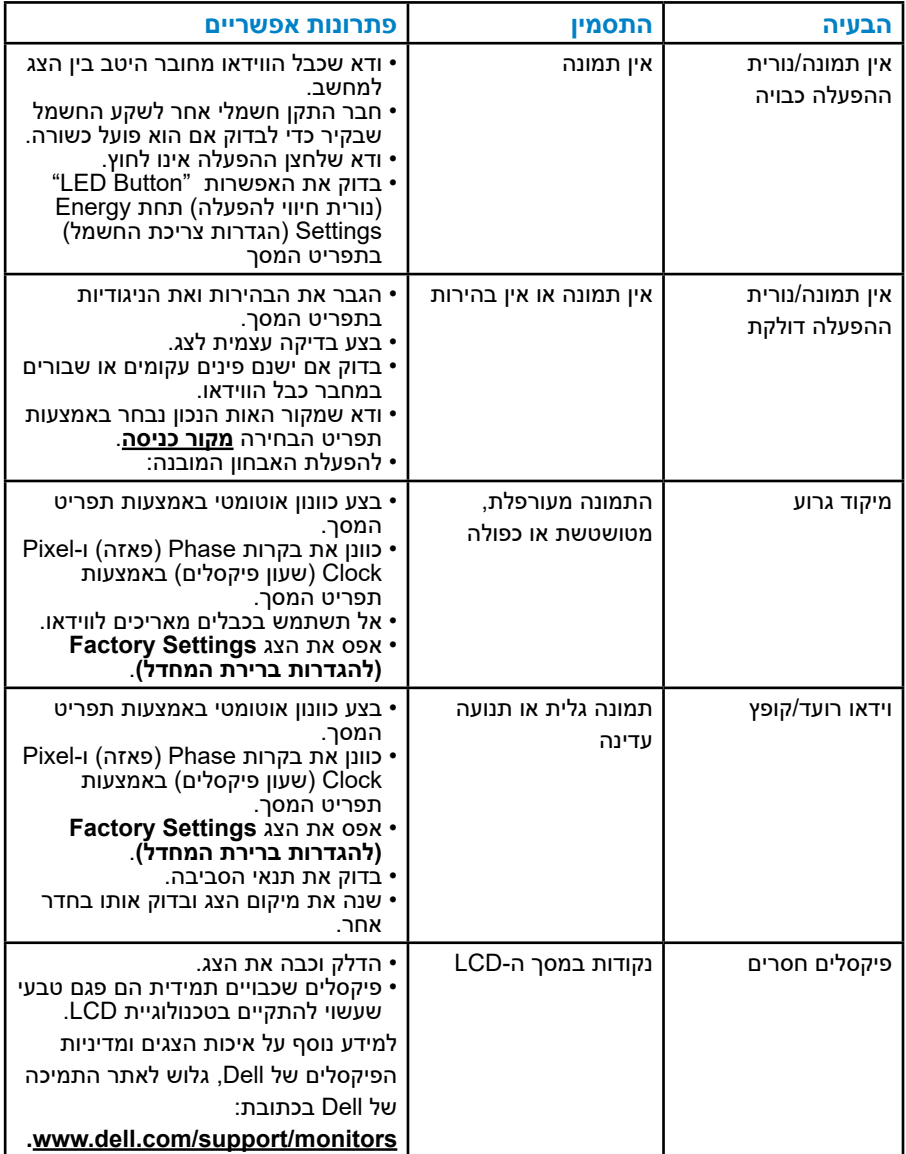

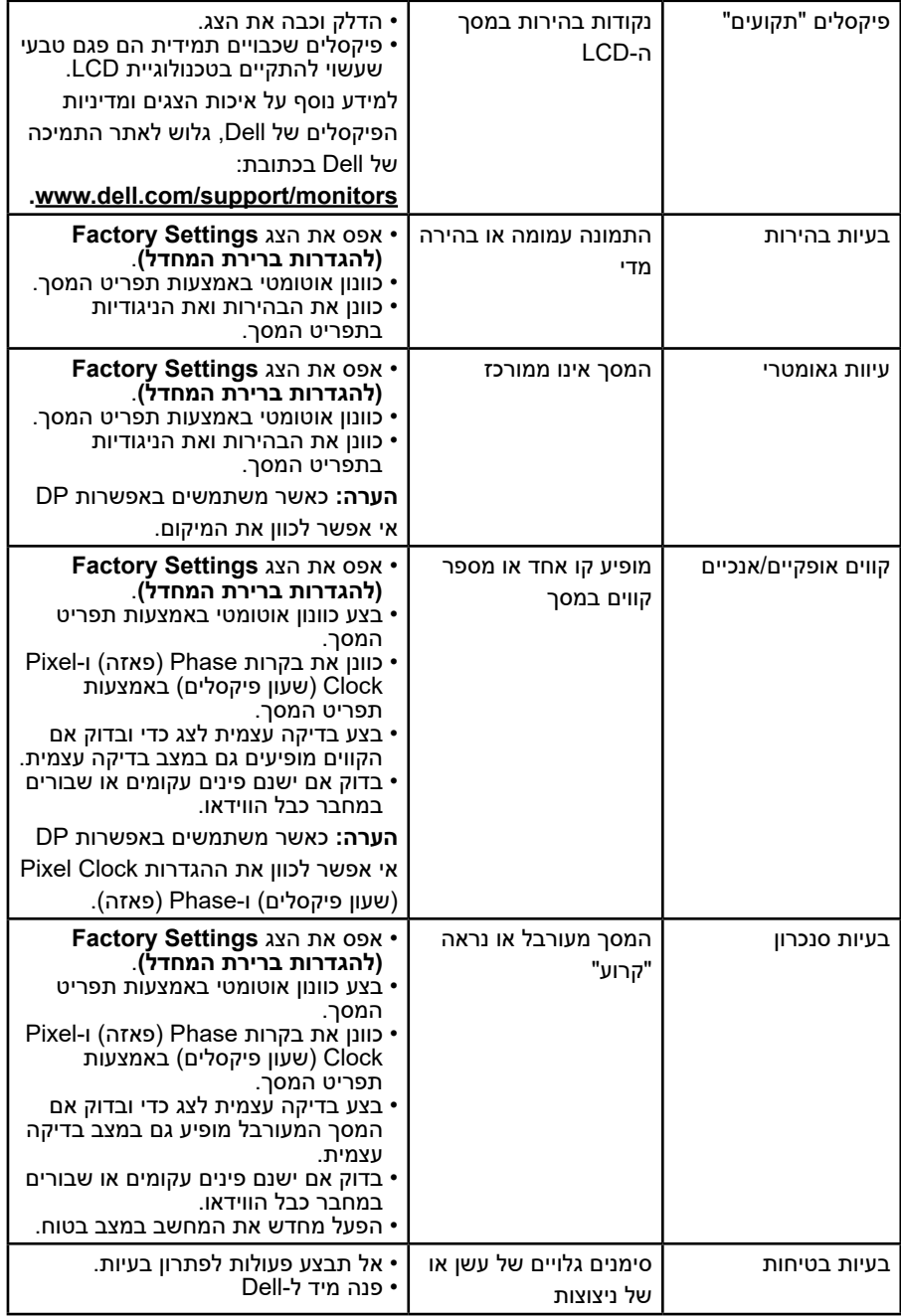

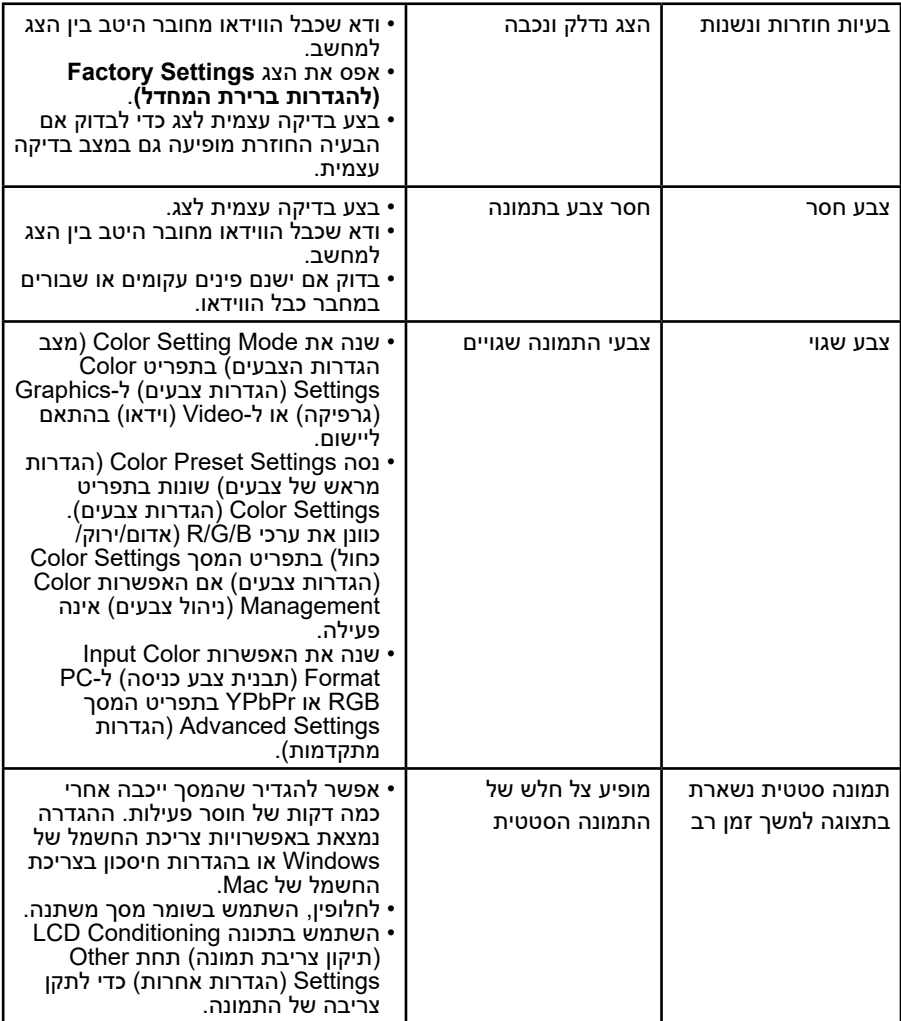

## **בעיות ספציפית למוצר**

<span id="page-51-0"></span>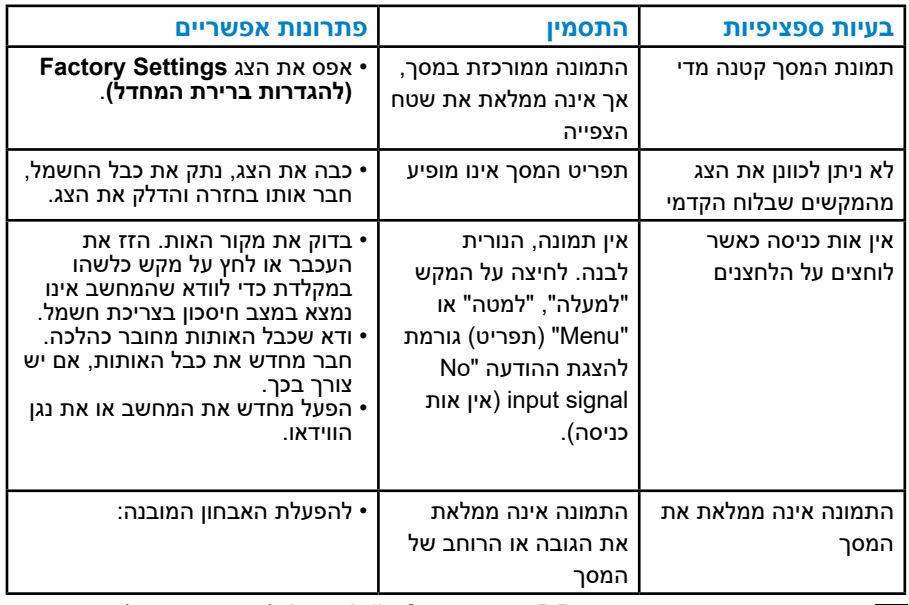

**הערה:** כשאתה בוחר במצב DP, הפונקציה Adjust Auto( כוונון אוטומטי( אינה זמינה.

## **נספח**

<span id="page-52-0"></span> **אזהרה: השימוש בבקרות, בכוונונים או בנהלים שאינם מצוינים בתיעוד זה עלול לגרום להתחשמלות, לסכנות חשמליות, ו/או לסכנות מכניות.**

לקבלת מידע בנוגע להוראות הבטיחות, עיין במדריך המוצר.

## **הודעות FCC( ארה"ב בלבד( ומידע נוסף על תקינה**

כדי לעיין בהודעות FCC ובמידע נוסף אודות תקינה, גלוש לאתר התאימות לתקינה בכתובת [compliance\\_regulatory\com.dell.www](http://www.dell.com\regulatory_compliance).

#### **התקן זה תואם לפרק 15 בכללי ה-FCC. ההפעלה בכפוף לשני התנאים האלה:**

- )1( אסור שההתקן יגרום הפרעה מזיקה
- )2( מכשיר זה חייב לקבל כל הפרעה שמתקבלת, לרבות הפרעה העלולה לגרום לפעולה בלתי רצויה

להנאה מביצועים מיטביים ותוחלת חיים ארוכה לצג, ציית להנחיות הבטיחות הבאות:

- **.** השקע צריך להימצא ליד הציוד וצריכה להיות אליו גישה נוחה.
	- **.** ניתן להתקין את הציוד על קיר או תקרה במצב אופקי.
- **3.** הצג מצויד בתקע מוארק בעל שלושה פינים, תקע עם פין שלישי (הארקה). אין לבטל או לעקוף את פין ההארקה של כבל החשמל, למשל על ידי חיבור מתאם ל2- פינים. פין ההארקה הוא אמצעי בטיחות חשוב.
	- **.** אין להשתמש במוצר זה בקרבת מים.
- **.** יש לקרוא הנחיות אלה בעיון. יש לשמור מסמך זה בהישג יד לעיון בעתיד. יש לציית לכל האזהרות וההנחיות שמסומנות על המוצר.
- **.** לחץ שמע גבוה מדי מאוזניות עלול לגרום לאובדן שמיעה. כוונון האקולייזר לעוצמה מרבית מגדיל את פלט השמע של האוזניות ובכך מגביר את רמת לחץ השמע.
- **.** יש לוודא שמערכת החשמל בבניין כוללת מאמ"ת עם דירוג מקסימלי של 120/240 וולט, 20 אמפר.

## <span id="page-53-1"></span>**פנה ל-Dell**

<span id="page-53-0"></span>לקוחות בארצות הברית יכולים לפנות בטלפון DELL-WWW800-( 800-999-3355).

**הערה:** אם אין ברשותך חיבור אינטרנט פעיל, תוכל לקבל מידע נוסף ליצירת קשר בחשבונית הרכישה, בתלוש האריזה, בחשבון או בקטלוג המוצרים של Dell.

**Dell מציעה מספר אפשרויות לקבלת שירות ותמיכה באינטרנט ובטלפון. הזמינות של אפשרויות אלו משתנה בין מדינות ומוצרים, וייתכן שכמה שירותים**

#### **אינם זמינים באזורך.**

**לקבלת תוכן תמיכה מקוון לצג:** 

#### 1. בקר באתר www.dell.com/support/monitors

**לפנייה ל-Dell לצורך מכירה, תמיכה טכנית או שירות לקוחות:**

- **.** בקר באתר **[support/com.dell.www](http://www.dell.com/support)**.
- **.** ודא שבחרת במדינה או באזור שלך בתפריט **Region/Country A Choose )הנפתח בחירת אזור/מדינה(** בפינה השמאלית העליונה של העמוד.
	- **.** לחץ על **Us Contact( צור קשר(** בצד שמאל של הדף.
	- **.** בחר בשירות או בקישור התמיכה המתאימים לפי הצורך.
		- **.** בחר בדרך הנוחה לך ליצירת קשר עם Dell.

### **גיליון מידע למוצר ותווית אנרגיה של מאגר נתוני המוצרים של האיחוד האירופי**

https://eprel.ec.europa.eu/gr/344935 **:E1715S** 

## **התקנת הצג**

## **הגדרת רזולוציית התצוגה ל1024-x1280( מקסימלי(**

<span id="page-54-0"></span>לקבלת ביצועי תצוגה מיטביים במערכות הפעלה מסוג Windows Microsoft, קבע את הרזולוציה כ1024- x 1280 פיקסלים על ידי ביצוע הפעולות הבאות:

#### **ב8.1- Windows8/ Windows 7, Windows:**

- **.** ב8.1- Windows8/ Windows בלבד, בחר באריח 'שולחן העבודה' כדי לעבור לשולחן עבודה קלאסי.
- **.** לחץ לחיצה ימנית על שולחן העבודה ולחץ על Resolution Screen( רזולוציית המסך(.
- **.** פתח את הרשימה הנפתחת של רזולוציות המסך ובחר באפשרות 1024 x .1280
	- **.** לחץ על OK( אישור(.

#### **ב10- Windows:**

- **.** לחץ לחיצה ימנית על שולחן העבודה ובחר באפשרות **Settings Display( הגדרות תצוגה(**.
	- **.** לחץ על **settings display Advanced( הגדרות תצוגה מתקדמות(**.
	- **.** לחץ על הרשימה הנפתחת של **Resolution( רזולוציה(** ובחר באפשרות x 1280 .1024
		- **.** לחץ על **Apply( החל(**.

אם האפשרויות 1024 x 1280 אינה מופיעה, ייתכן שעליך לעדכן את כרטיס המסך. בחר בתרחיש המתאים אשר מתאר בצורה הטובה ביותר את מערכת המחשב בה אתה משתמש, ופעל בהתאם

#### **:**1**[אם יש לך מחשב נייח או נייד מתוצרת](#page-55-1) Dell עם גישה לאינטרנט**

**:**2**[אם יש לך מחשב נייח, מחשב נייד או כרטיס מסך שאינו מתוצרת](#page-55-2) Dell**

## **אם יש לך מחשב נייח או נייד מתוצרת Dell עם גישה לאינטרנט**

- <span id="page-55-0"></span>**.** עבור לאתר [support/com.dell.www,](http://www.dell.com/support) הזן את תגית השירות שקיבלת, והורד את מנהל ההתקן העדכני עבור כרטיס המסך שלך.
	- **.** לאחר שהתקנת את מנהלי ההתקן עבור כרטיס המסך, נסה שנית להגדיר את הרזולוציה כ1024-x.1280

הערה: אם לא הצלחת להגדיר את הרזולוציה ל-1280x1024. פנה ל-Dell לקבלת Gell הערה פרטים אודות כרטיס מסך שתומך ברזולוציות הללו.

#### <span id="page-55-2"></span>**אם יש לך מחשב נייח, מחשב נייד או כרטיס מסך שאינו מתוצרת Dell**

#### <span id="page-55-1"></span>**ב7- Windows, 8.1 Windows8/ Windows:**

- **.** ב8.1- Windows8/ Windows בלבד, בחר באריח 'שולחן העבודה' כדי לעבור לשולחן עבודה קלאסי.
- **.** לחץ לחיצה ימנית על שולחן העבודה ובחר באפשרות **Personalization( התאמה אישית(**.
	- **.** לחץ על **Settings Display Change( שינוי הגדרות תצוגה(**.
		- **.** לחץ על **Settings Advanced( הגדרות מתקדמות(**.
	- **.** זהה את ספק כרטיס המסך מהתיאור שבחלק העליון של החלון )לדוגמה NVIDIA, ATI, Intel וכדומה(.
		- **.** בקר באתר האינטרנט של ספק כרטיס המסך והורד את מנהל ההתקן העדכני )למשל,[com.ATI.www://http](http://www.ATI.com) או [com.NVIDIA.www://http](http://www.NVIDIA.com)) .
		- **.** לאחר שהתקנת את מנהלי ההתקן עבור כרטיס המסך, נסה שנית להגדיר את הרזולוציה כ1024-x.1280

#### **ב10- Windows:**

- **.** לחץ לחיצה ימנית על שולחן העבודה ובחר באפשרות **Settings Display( הגדרות תצוגה(**.
	- **.** לחץ על **settings display Advanced( הגדרות תצוגה מתקדמות(**.
		- **.** לחץ על **properties adapter Display( מאפייני מתאם הצג(**.
	- **.** זהה את ספק כרטיס המסך מהתיאור שבחלק העליון של החלון )לדוגמה NVIDIA, ATI, Intel וכדומה(.
		- **.** בקר באתר האינטרנט של ספק כרטיס המסך והורד את מנהל ההתקן העדכני )למשל,com.ATI.www://http או com.NVIDIA.www://http) .
		- **.** לאחר שהתקנת את מנהלי ההתקן עבור כרטיס המסך, נסה שנית להגדיר את הרזולוציה כ1024-x.1280

**הערה:** אם לא הצלחת לשנות את הרזולוציה ל1024-x,1280 עליך ליצור קשר עם יצרן המחשב או לקנות כרטיס מסך שתומך ברזולוציה 1024x.1280

## <span id="page-56-0"></span>**התהליכים להגדרת שני צגים ב7- Windows, 8/8.1 Windows או 10 Windows**

### **ב7- Windows**

חבר צג/ים חיצוני/ים למחשב הנישא או למחשב השולחני באמצעות כבל וידאו )VGA, DVI, DP, וHDMI וכדומה) ופעל לפי אחת מהשיטות האלה:

**שיטה :1 שימוש במקש הקיצור "P+Win"**

- **.** לחץ על **המקש Windows + P** במקלדת.
- **.** החזק את מקש הסמל **של Windows** ולחץ על **P** כדי לעבור בין אפשרויות התצוגה.

p

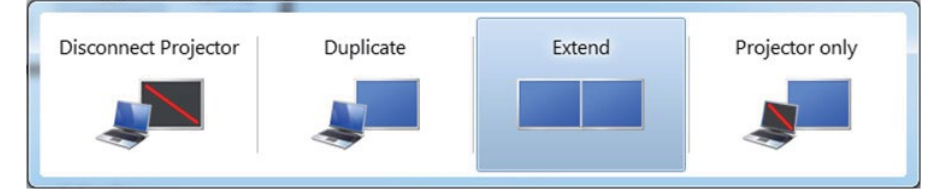

**שיטה :2 שימוש בתפריט "Resolution Screen( רזולוציית מסך("**

**.** לחץ לחיצה ימנית על שולחן העבודה ולחץ על **Resolution Screen( רזולוציית המסך(**.

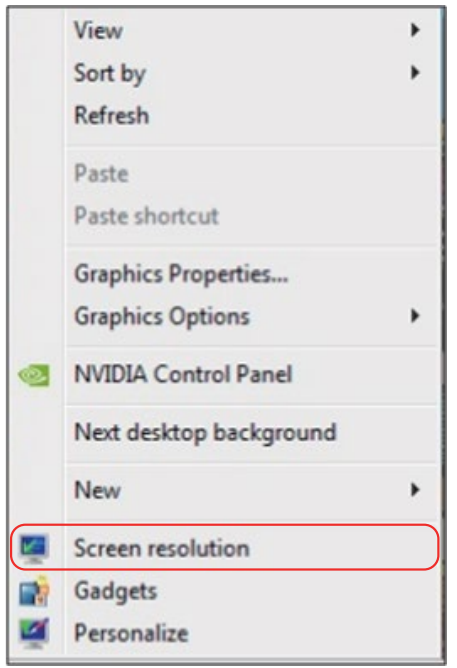

- **.** לחץ על **displays Multiple( צגים מרובים(** כדי לבחור תצוגה אם הצג הנוסף אינו מופיע ברשימה, לחץ על **Detect( זהה(**.
- י ייתכן שיהיה עליך להפעיל מחדש את המחשב ולבצע שוב את שלבים 1 עד 3, אם  $\cdot$ המערכת לא תזהה את הצג הנוסף.

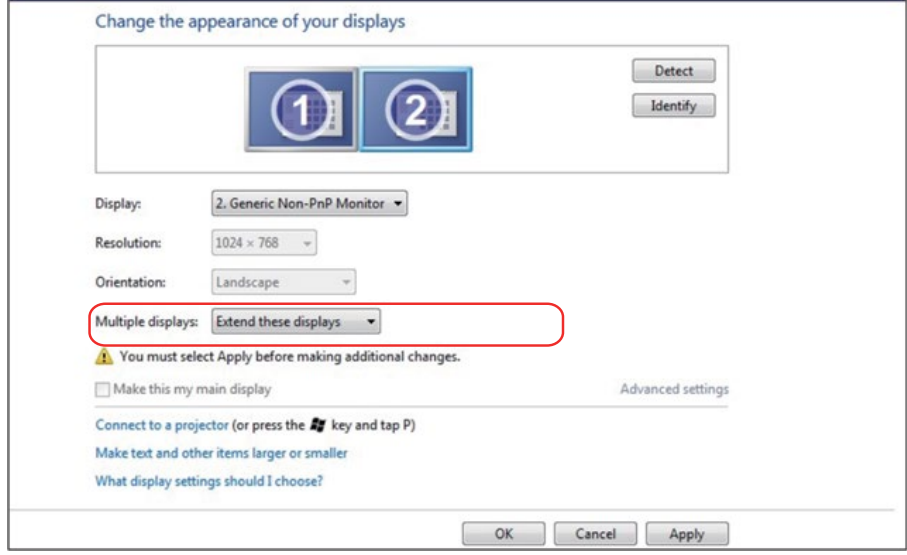

#### **ב8.1- Windows8/ Windows**

<span id="page-58-0"></span>חבר צג/ים חיצוני/ים למחשב הנישא או למחשב השולחני באמצעות כבל וידאו )VGA, DVI, וHDMI וכדומה) ופעל לפי אחת מהשיטות האלה:

**שיטה :1 שימוש במקש הקיצור "P+Win"**

- **.** לחץ על **המקש Windows + P** במקלדת.
- **.** החזק את מקש הסמל **של Windows** ולחץ על **P** כדי לעבור בין אפשרויות התצוגה.

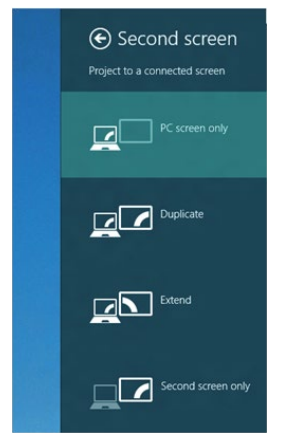

**שיטה :2 שימוש בתפריט "Resolution Screen( רזולוציית מסך("**

**.** במסך Start( התחל(, בחר באריח **Desktop( שולחן העבודה(** והחלף לשולחן עבודה Windows Classic( קלסי(.

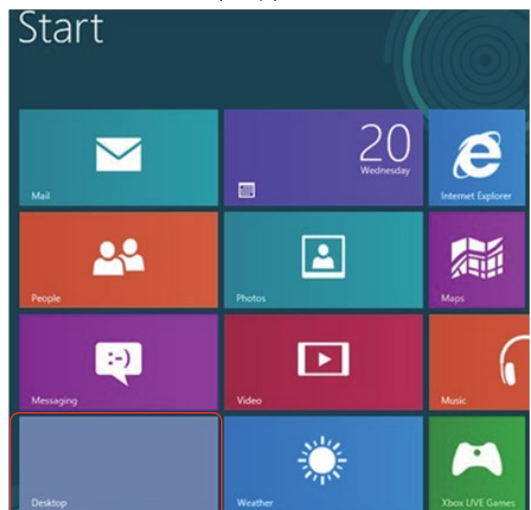

**.** לחץ לחיצה ימנית על שולחן העבודה ולחץ על **Resolution Screen( רזולוציית המסך(**.

 $\overline{a}$ 

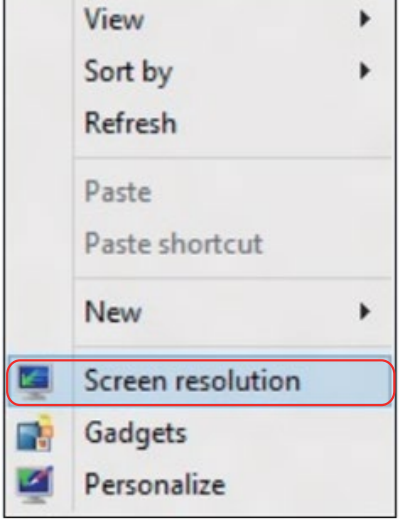

- **.** לחץ על **displays Multiple( צגים מרובים(** כדי לבחור תצוגה אם הצג הנוסף אינו מופיע ברשימה, לחץ על Detect( זהה(.
- יתכן שיהיה עליך להפעיל מחדש את המחשב ולבצע שוב את שלבים 1 עד 3, אם • המערכת לא תזהה את הצג הנוסף.

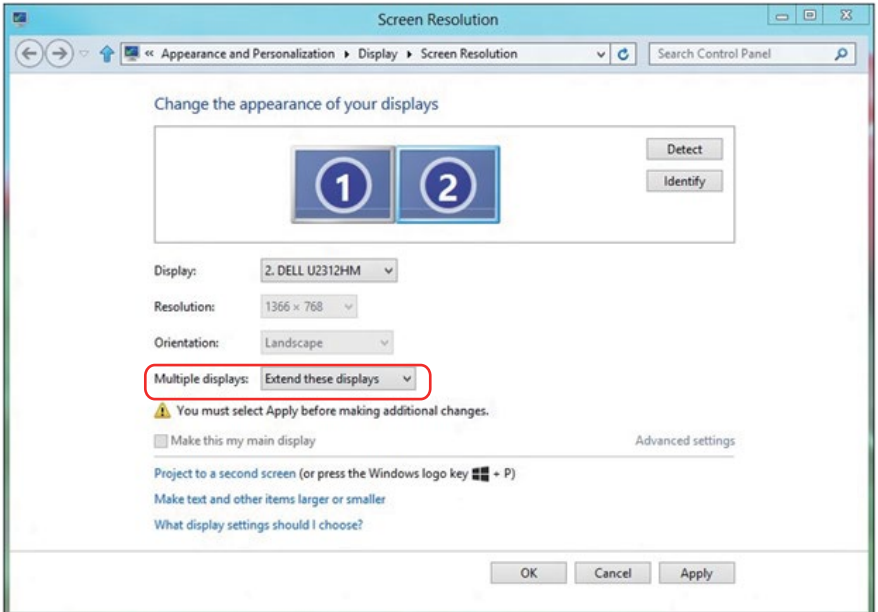

#### **הגדרת סגנונות תצוגה למספר צגים ב7- Windows או 8/8.1 Windows**

לאחר הגדרת הצג/ים החיצוני/ים, המשתמשים יכולים לבחור בסגנון התצוגה בתפריט **displays Multiple( צגים מרובים(**: Duplicate( שכפול(, Extend( הרחבה(, Show On Desktop( הצג את שולחן העבודה(.

 **displays these Duplicate( שכפול תצוגות אלו(**: שכפול אותו המסך בשני צגים עם אותה רזולוציה, לפי המסך בעל הרזולוציה הנמוכה יותר.

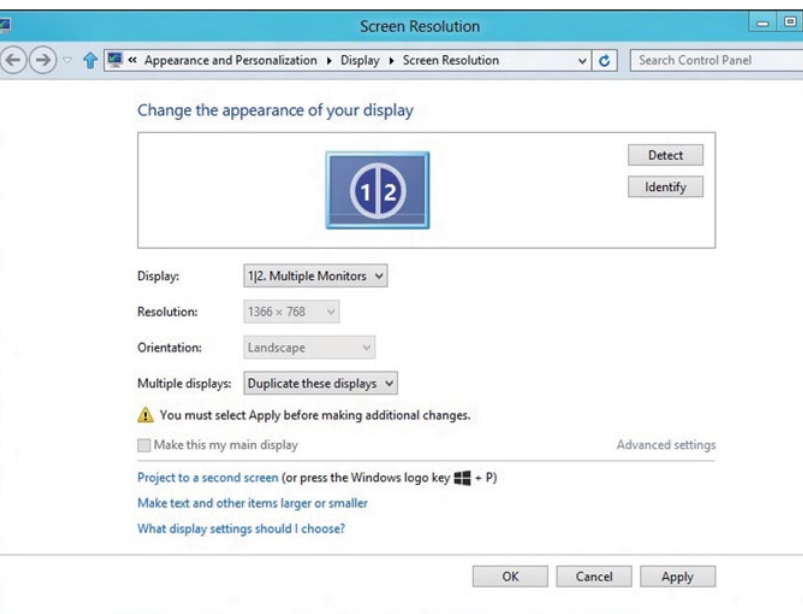

#### **ב8.1- Windows8/ Windows**

 **displays these Extend( הרחבת תצוגות אלו(**: אפשרות זו מומלצת בעת חיבור של צג חיצוני למחשב נישא, וכל צג יציג מסך שונה בנפרד כדי לשפר את נוחות העבודה של המשתמש. כאן ניתן להגדיר את המיקום היחסי של המסכים, לדוגמה, ניתן להגדיר את צג 1 להיות משמאל לצג 2 ולהפך. הדבר תלוי במיקום הפיזי של צג ה-LCD ביחס למחשב הנישא. ניתן לבסס את הקו האופקי המוצג בשני הצגים על המחשב הנישא או על הצג החיצוני. כל אלו הן אפשרויות שניתן לכוונן, ועל המשתמש רק לגרור את הצג של המסך הראשי לצג ההרחבה.

## **ב7- Windows**

#### Change the appearance of your displays

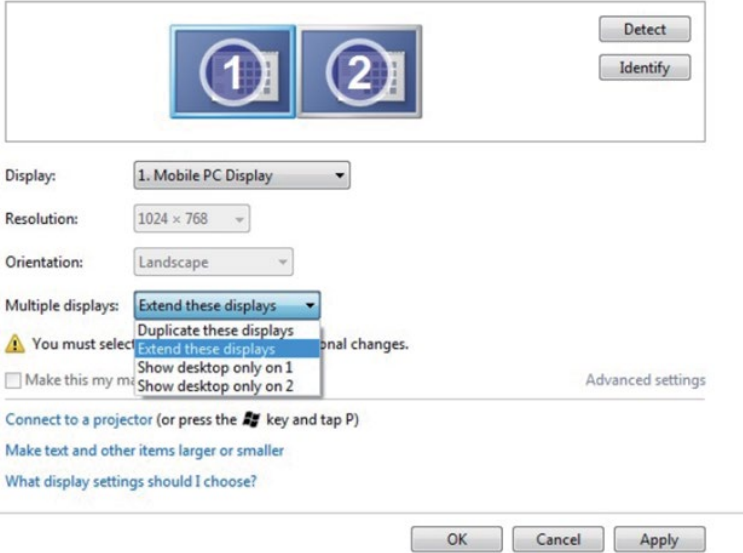

## **ב8.1- Windows8/ Windows**

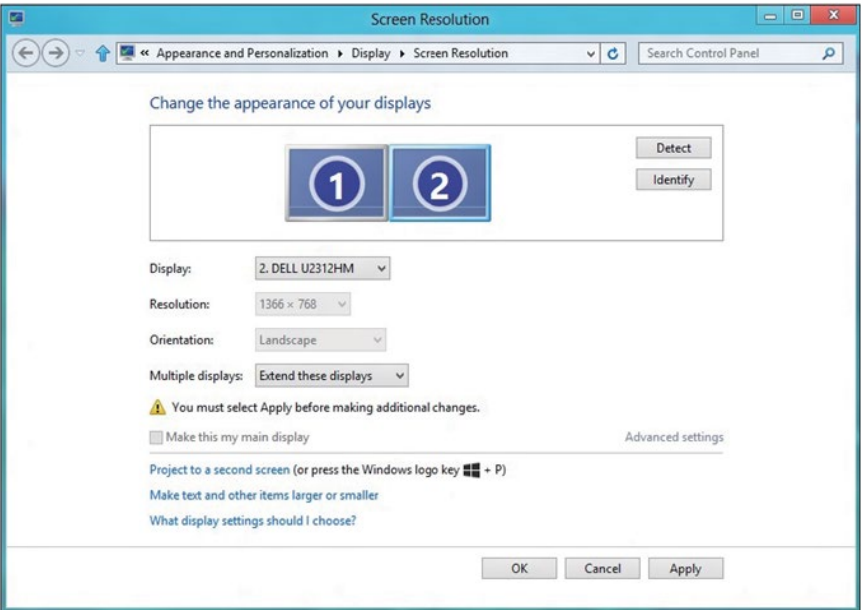

 **on only desktop Show( הצג את שולחן העבודה רק ב**.**..**(: הצגת הסטטוס של צג מסוים. אפשרות זו משמשת כאשר המחשב הנישא משמש כמחשב ראשי והמשתמש יכול ליהנות מהצג החיצוני הגדול יותר. רוב המחשבים הנישאים כיום תומכים ברזולוציות הנפוצות. כמתואר באיור שלעיל, הרזולוציה של צג המחשב הנישא היא רק 800 x ,1280 אבל לאחר חיבור של צג LCD חיצוני בגודל 27 אינץ', המשתמש יכול מיד לשפר את ההנאה החזותית לאיכות HD Full 1080 x .1920

#### **ב7- Windows**

Change the appearance of your displays

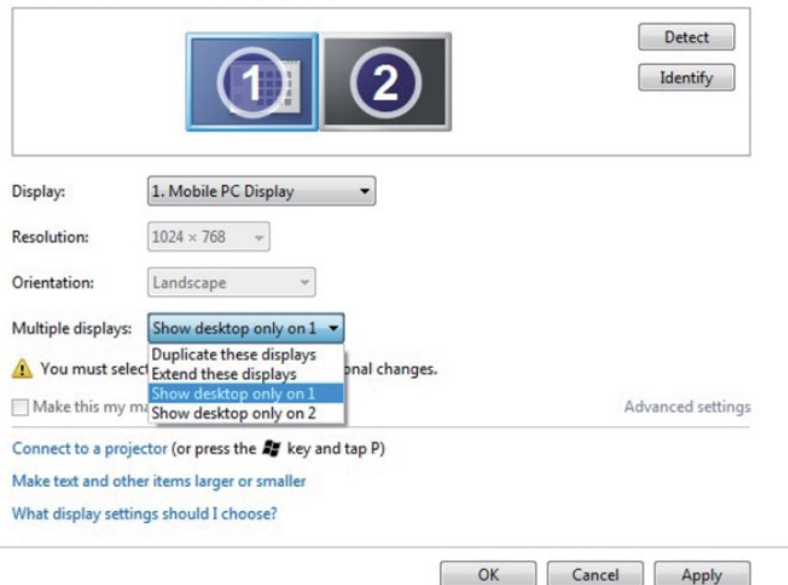

#### Change the appearance of your displays

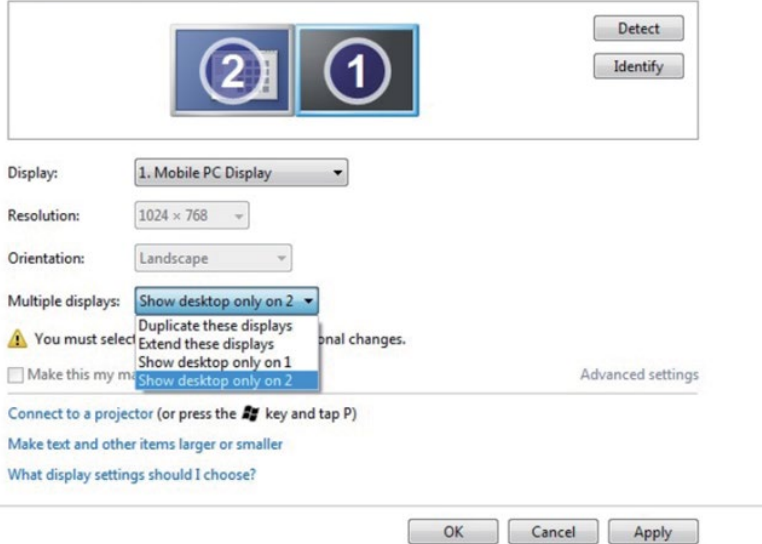

## **ב8.1- Windows8/ Windows**

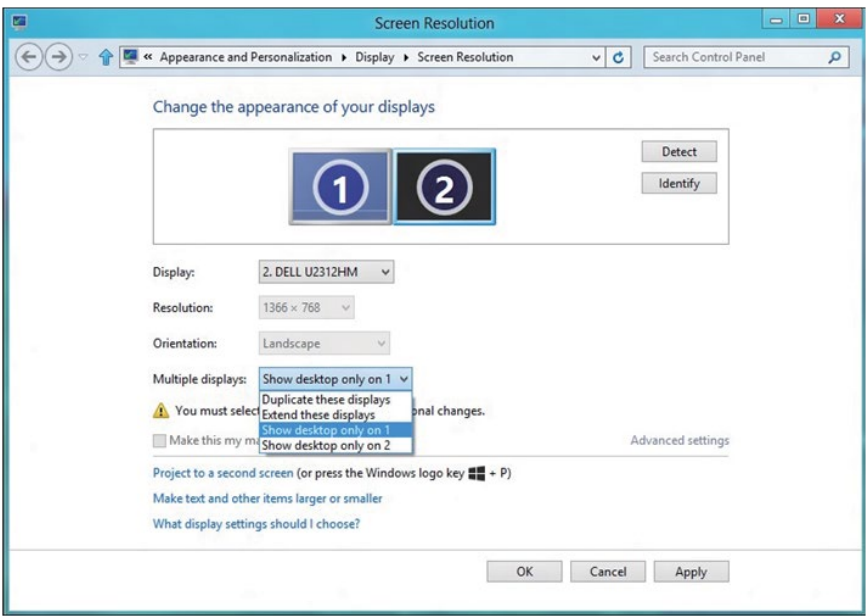

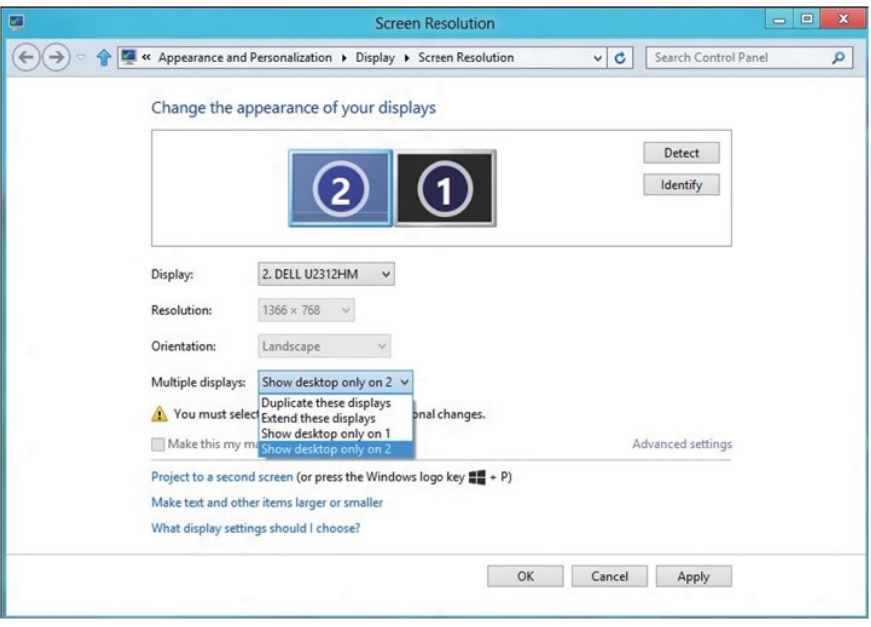

### **ב10- Windows**

<span id="page-65-0"></span>חבר צג/ים חיצוני/ים למחשב הנישא או למחשב השולחני באמצעות כבל וידאו )VGA, DVI, וHDMI וכדומה) ופעל לפי אחת מהשיטות האלה:

#### **שיטה :1 שימוש במקש הקיצור "P+Win"**

- **.** לחץ על **המקש Windows + P** במקלדת.
- **.** החזק את מקש הסמל **של Windows** ולחץ על **P** כדי לעבור בין אפשרויות התצוגה.

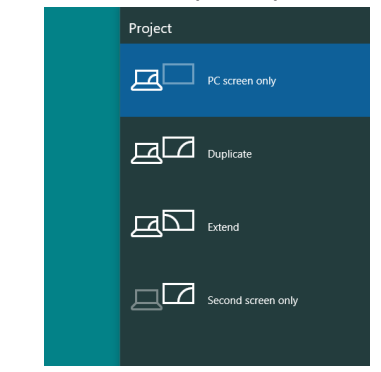

**שיטה :2 שימוש בתפריט "Resolution Screen( רזולוציית מסך("**

**.** לחץ לחיצה ימנית על שולחן העבודה ובחר באפשרות **Settings Display( הגדרות תצוגה(**.

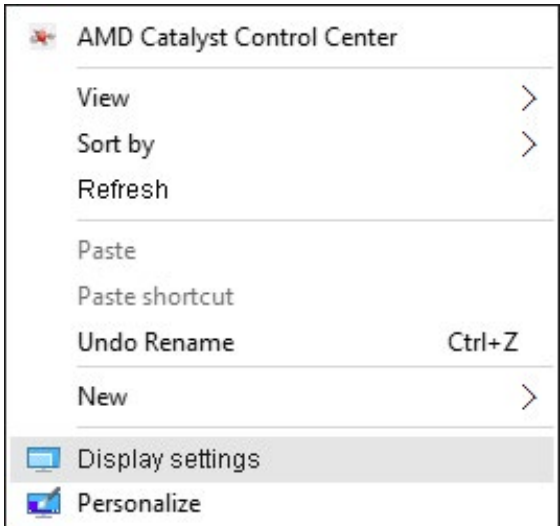

**.** לחץ על display your Customize( התאם אישית את התצוגה( כדי לבחור צג. אם הצג הנוסף אינו מופיע ברשימה, לחץ על Detect( זהה(.

יתכן שיהיה עליך להפעיל מחדש את המחשב ולבצע שוב את שלבים 1 עד 2, אם •  $\cdot$ .<br>המערכת לא תזהה את הצג הנוסף.

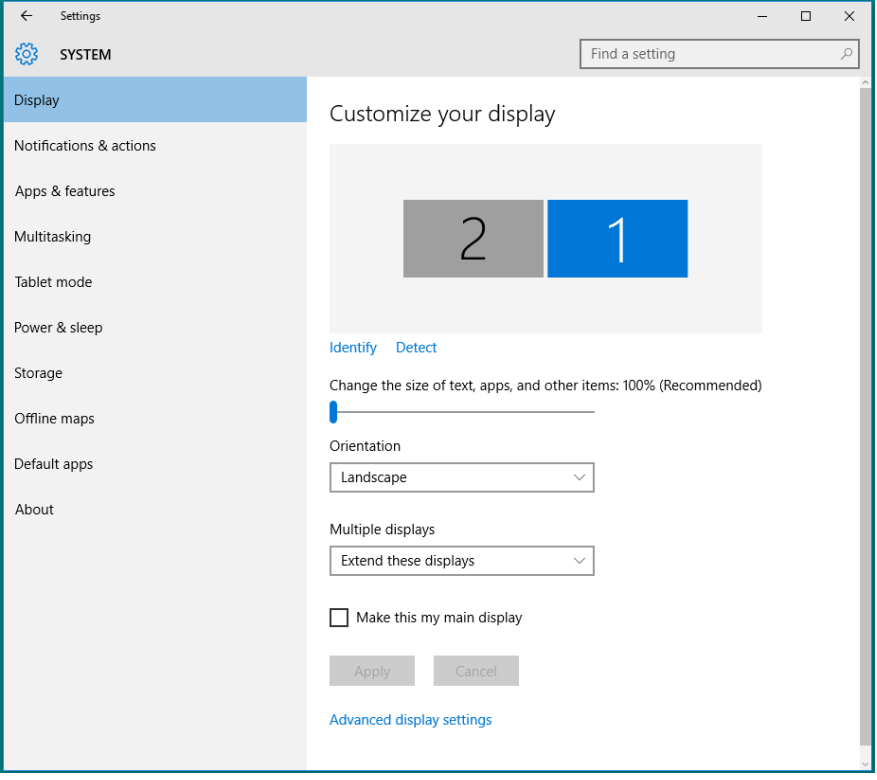

#### **הגדרת סגנונות תצוגה למספר צגים ב10- Windows**

לאחר הגדרת הצג/ים החיצוני/ים, המשתמשים יכולים לבחור בסגנון התצוגה בתפריט **displays Multiple( צגים מרובים(**: Duplicate( שכפול(, Extend( הרחבה(, Show On Only( הצג רק ב-( או Disconnect( ניתוק(.

 **displays these Duplicate( שכפול תצוגות אלו(**: שכפול אותו המסך בשני צגים עם אותה רזולוציה, לפי המסך בעל הרזולוציה הנמוכה יותר.

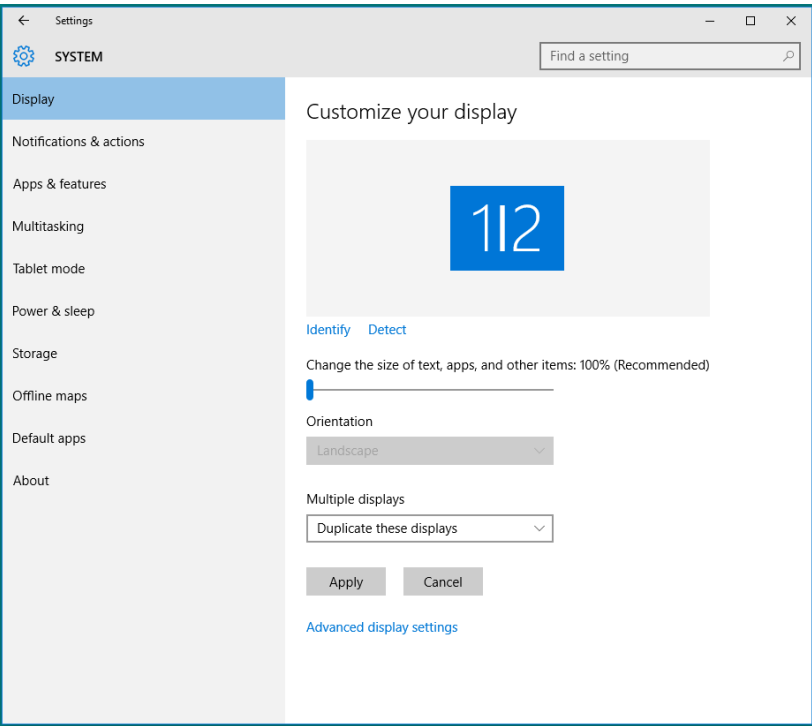

 **displays these Extend( הרחבת תצוגות אלו(**: אפשרות זו מומלצת בעת חיבור של צג חיצוני למחשב נישא, וכל צג יציג מסך שונה בנפרד כדי לשפר את נוחות העבודה של המשתמש. כאן ניתן להגדיר את המיקום היחסי של המסכים, לדוגמה, ניתן להגדיר את צג 1 להיות משמאל לצג 2 ולהפך. הדבר תלוי במיקום הפיזי של צג ה-LCD ביחס למחשב הנישא. ניתן לבסס את הקו האופקי המוצג בשני הצגים על המחשב הנישא או על הצג החיצוני. כל אלו הן אפשרויות שניתן לכוונן, ועל המשתמש רק לגרור את הצג של המסך הראשי לצג ההרחבה.

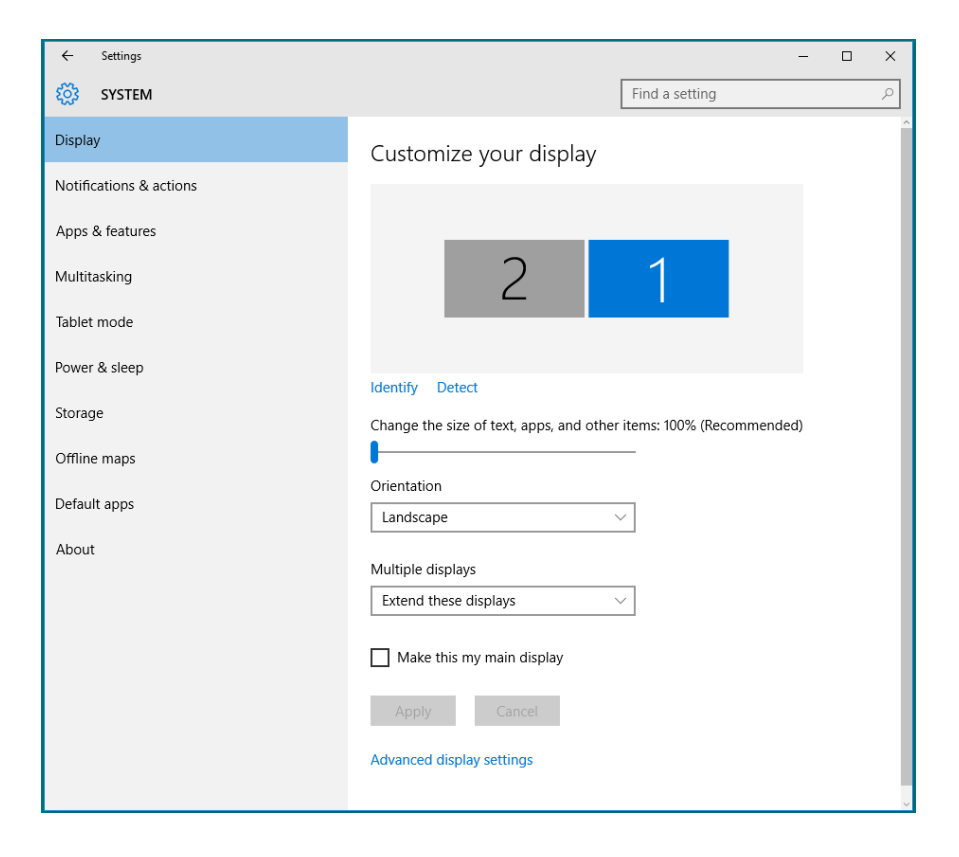

 **on only Show( הצג רק ב...(:** הצגת הסטטוס של צג מסוים. אפשרות זו משמשת כאשר המחשב הנישא משמש כמחשב ראשי והמשתמש יכול ליהנות מהצג החיצוני הגדול יותר. רוב המחשבים הנישאים כיום תומכים ברזולוציות הנפוצות. כפי שמוצג באיור הבא, רזולוציית הצג של המחשב הנייד היא רק 800x,1280 אך אחרי חיבור צג LCD חיצוני בגודל 27 אינץ', המשתמשים יכולים ליהנות מאיכות FHD 1080x.1920

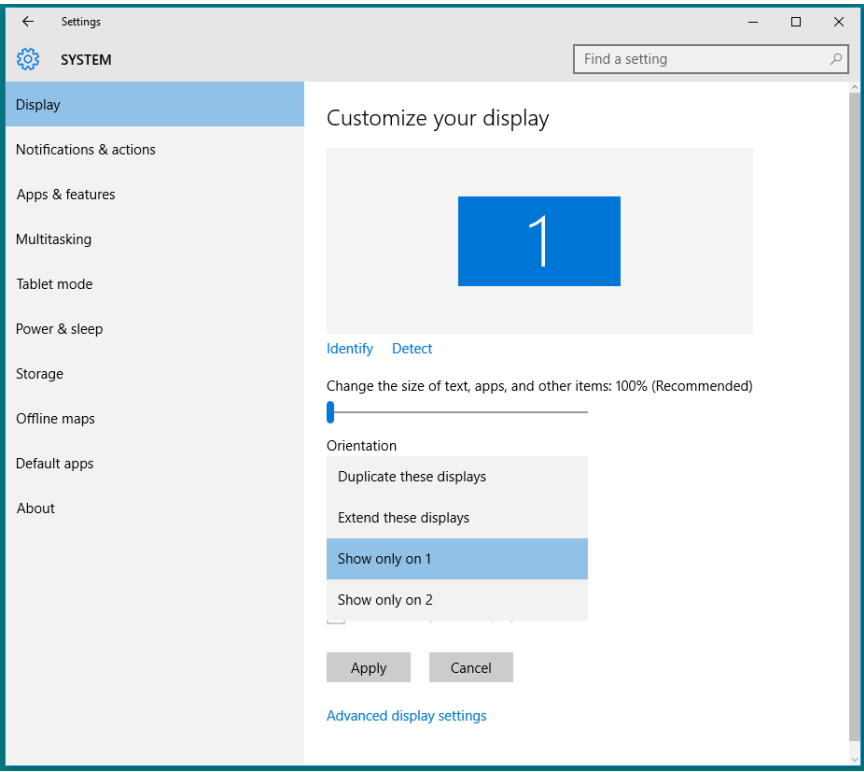

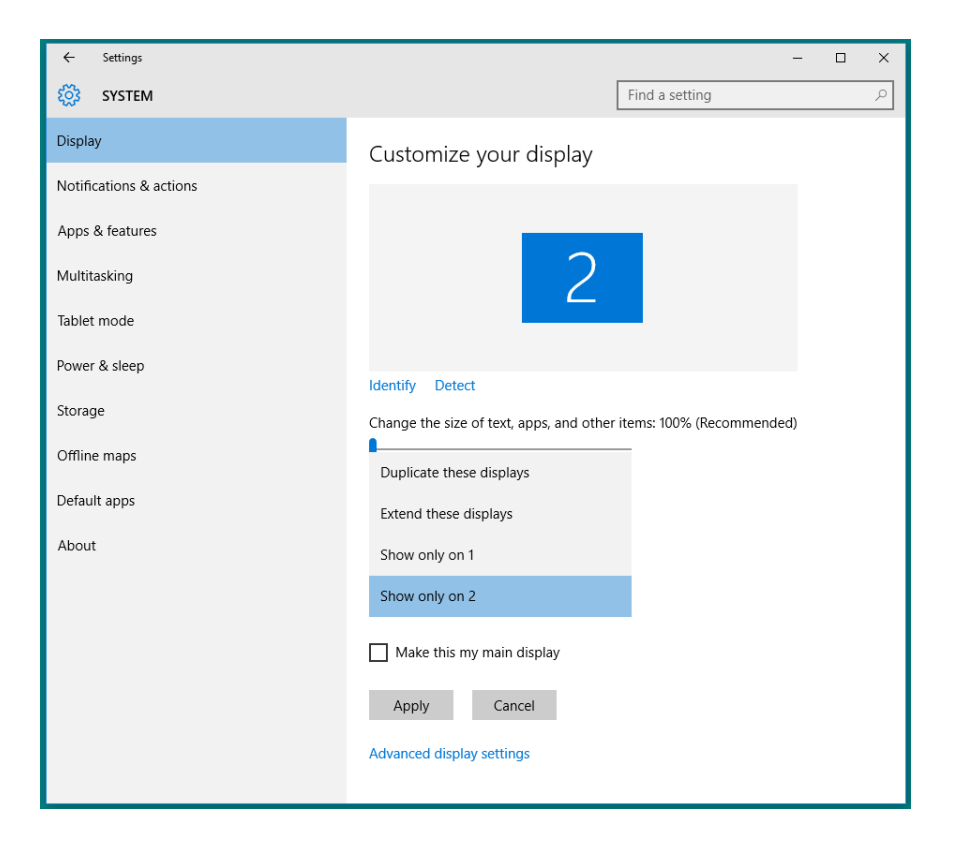